## **SISTEM PAKAR MENDETEKSI PENYAKIT ASMA PADA PUSKESMAS LINGKAR TIMUR BENGKULU**

# Asnawati<sup>1</sup>, Rita Prima Bendriyanti<sup>2</sup>, Hari Aspriono<sup>3</sup> **Dosen Tetap Fakultas Ilmu Komputer Universitas Dehasen Bengkulu**

## **ABSTRACT**

Expert system detection of asthma. This research aims to create an expert system application detection asthma in eastern rim Bengkulu clinic using Visual Basic 6.0 programming language in knowing gelaja and without medication should consult with relevant doker or midwife to make the diagnosis of a patient.

Data collection methods used in the making of this observation, library research and interviews, the results of research conducted, it can be concluded that the detection expert system asthma in eastern rim centers using Visual Basic 6.0 programming language can improve the performance of the health center east rim Bengkulu

## **INTISARI**

Sistem pakar deteksi penyakit asma pada puskesmas lingkar timur. Penelitian ini bertujuan untuk membuat aplikasi sistem pakar deteksi penyakit asma pada puskesmas lingkar timur Bengkulu dengan menggunakan Bahasa Pemrograman Visual Basic 6.0 dalam mengetahui gelaja dan obat tampa harus konsultasi dengan doker atau bidan terkait untuk melakukan diagnosa dari seorang pasien.

Metode pengumpulan data yang digunakan dalam penellitian ini yaitu observasi, studi pustaka dan wawancara, dari hasil penelitian yang dilakukan maka dapat disimpulkan bahwa sistem pakar deteksi penyakit asma pada puskesmas lingkar timur dengan menggunakan Bahasa pemrograman Visual basic 6.0 dapat meningkatkan kinerja dari pada puskesmas lingkar timur Bengkulu.

Kata kunci : Sistem Pakar, Visual Basic

## **I. PENDAHULUAN**

Kemajuan teknologi komputer dewasa ini mampu membangkitkan pengaruh yang besar terhadap kemajuan bidang-bidang lain seperti pertanian, fabrikasi, kedokteran dan lain sebagainya. Betapa tidak, komputer yang pada awalnya merupakan benda mati dan hanya berupa alat bantu perhitungan dan pengetikan, kini telah mampu bekerja sebagai alat untuk melakukan analisis terhadap sejumlah data yang rumit menjadi informasi yang jelas dan mudah dipahami. Yang mana semua itu karena didukung oleh kemajuan teknologi informasi dengan komputer sebagai alat bantu dalam pengolahan datanya.

Teknologi Informasi yang semakin hari semakin dibutuhkan oleh banyak pengguna, tentunya dituntut terus menerus untuk dapat memberikan berbagai gambaran dan uraian yang

jelas terhadap informasi yang diberikan. Sehingga semua informasi yang diterima sesuai dengan yang diharapkan oleh pengguna.

Kecerdasan buatan yang merupakan salah satu bidang ilmu yang menekuni teknologi informasi banyak menyumbang berbagai teknik pengolahan data yang diselesaikan dengan teknikteknik yang ada di dalam bidang ilmu kecerdasan buatan. Dimana bidang-bidang ilmu yang masih menjadi cakupan dari kecerdasan buatan adalah Data Mining, Sistem Pakar, Logika Fuzzy, Jaringan Saraf Tiruan dan lain sebagainya.

Sistem Pakar (*Expert systems*) merupakan ilmu yang mempelajari berbagai rekaman data dan fakta-fakta yang ada yang diberikan/diungkapkan oleh seorang pakar. Sehingga program selanjutnya dapat digunakan untuk menggantikan keberadaan

pakar. Terlebih lagi karena keberadaan seorang dokter yang dapat saja tidak berada di tempat pada saat dibutuhkan analisanya. Maka program yang dapat bertindak sebagai seorang pakar menjadi sangat diperlukan.

Penyakit dengan berbagai aspek dan gejala yang dirasakan dan akibat yang ditimbulkannya perlu mendapat gambaran yang jelas terhadap indikasi yang ada, sehingga paramedis dan/atau dokter nantinya tidak akan salah dalam melakukan diagnosa terhadap berbagai gejala yang diberikan oleh pasien untuk ditetapkan jenis penyakit yang dideritanya.

Sehingga pada diagnosa yang salah atau kurang tepat akan menyebabkan kesalahan dalam penanganan yang akan dilakukan oleh paramedis seperti nama penyakit, cara penanganan dini dan obat-obatan yang harus dikonsumsi. Karena tidak jarang seorang dokter dan paramedis lain, salah dalam melakukan diagnosa yang mengakibatkan dampak yang cukup jauh karena kesehatan manusia yang tidak dapat diujicoba dan digantiganti dengan cara yang sembarangan diagnosa.

Bahasa pemrograman merupakan salah satu perangkat lunak yang dapat digunakan untuk membuat suatu program aplikasi yang akan membantu manusia dalam melakukan analisa, diagnosa dan prakiraan-prakiraan yang rumit. Bahasa pemrograman Visual Basic merupakan salah satu bahasa pemrograman yang berorientasi kepada obyek dan berbasis visual, sehingga program yang telah dibuat nantinya selain mampu menyelesaikan permasalahan, juga terlihat indah dalam tampilannya.

## **II. KAJIAN PUSTAKA**

#### **A. Kecerdasan Buatan**

Rolston (1988:15) menyimpulkan dari berbagai pemahaman umum tentang kecerdasan buatan yakni : *Artificial Intelligence (AI) is the computer-solution of complex problems through the application of processes that are analogous to the human reasoning process*. Yang mana artinya lebih kurang bahwa kecerdasan buatan adalah penyelesaian dengan menggunakan komputer terhadap berbagai permasalahan komplek melalui proses aplikasi yang mirip dengan pola pikir manusia.

Sementara itu Negnevitsky (2002:18) menyatakan pemahaman tentang kecerdasan buatan adalah :. *Artificial Intelligence is a science that has defined its goal as making machine do things that would require intelligence if done by human*. Yang mana dapat diartikan bahwa kecedasan buatan adalah suatu ilmu pengetahuan mendefiniskan tujuan sebagai mesin yang membutuhkan kecerdasan dan pengetahuan (*knowledge-based*) jika dikerjakan oleh manusia.

Sementara itu Anita D. dan Muhammad A., (2004:1) mengutarakan pemahaman Kecerdasan Buatan (Artificial Intelligence) adalah *Artificial Intelligence* (AI) merupakan cabang dari ilmu komputer yang konsern dengan pengotomatisasian tingkah laku cerdas. Selain itu pemahaman definisi *Artificial Intelligence* yang lain juga dikutip oleh Anita D. dan Muhammad A., dengan tujuan untuk membuka pemahaman yang lebih luas terhadap definisi tersebut.

Adapun beberapa definisi yang dikutip tersebut dapat dilihat pada Tabel 2.1. berikut :

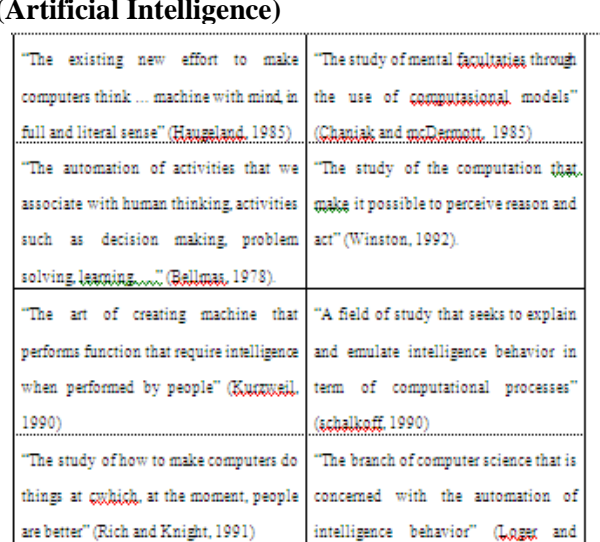

## **Tabel 1. Beberapa Definisi Kecerdasan Buatan (Artificial Intelligence)**

Berdasarkan dari pemahaman di atas, dapat disimpulkan bahwa kecerdasan buatan (*artificial intelligence*) merupakan sebuah paradigma baru

Syubblefield, 1995).

bidang ilmu komputer khususnya teknologi informasi yang mengajarkan kepada mesin komputer untuk memahami dan mempelajari sesuatu dengan kecerdasan seperti yang dimiliki manusia.

Sehingga dalam kegiatannya, mesin komputer perlu didampingi oleh manusia dalam hal masukan fakta-fakta dan teori-teori yang mempengaruhi informasi. Berikut ini disajikan ruang lingkup ilmu yang mempelajari kercerdasan buatan yang dapat dipahami seperti Gambar 2.1 berikut (Anita D. dan Muhammad A., 2004:7) :

## Task Domains of Artificial Intelligence

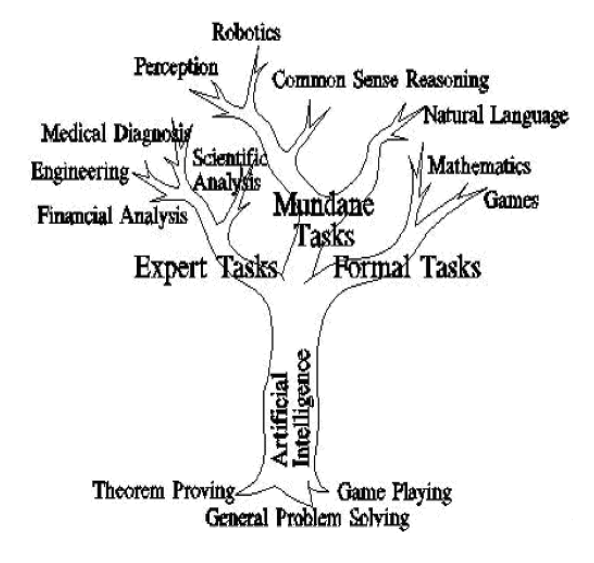

## **Gambar 1. Pohon Lingkup Ilmu Artificial Intelligence**

T. Sutojo dkk. (2011:1) mengungkapkan bahwa kecerdasan buatan berasal dari bahasa Inggris *Artificial Intelligence* atau disingkat AI, yaitu *Intelligence* adalah kata sifat yang berarti cerdas, sedangkan *artificial* artinya buatan.

Kecerdasan buatan yang dimaksdud adalah merujuk pada mesin yang mampu berpikir, menimbang tindakan yang akan diambil, dan mampu mengambil keputusan seperti yang dilakukan oleh manusia.

#### **B. Konsep Sistem Pakar**

#### **1. Pengertian Sistem Pakar**

Sistem pakar adalah system yang berusaha mengadopsi pengetahuan manusia ke komputer, agar komputer dapat menyelesaikan maslaah seperti yang biasa dilakukan oleh para ahli. (Kusumadewi, 2003 : 109)

Sistem pakar adalah sistem perangkat lunak komputer yang menggunakan ilmu, fakta, dan teknik berpikir dalam pengambilan keputusan untuk menyelesaikan masalah-masalah yang biasanya hanya dapat diselesaikan oleh tenaga ahli dalam bidang yang bersangkutan. (Andi : 2009 )

Dalam penyusunannya, sistem pakar mengkombinasikan kaidah-kaidah penarikan kesimpulan (inference rules) dengan basis pengetahuan tertentu yang diberikan oleh satu atau lebih pakar dalam bidang tertentu. Kombinasi dari kedua hal tersebut disimpan dalam komputer, yang selanjutnya digunakan dalam proses pengambilan keputusan untuk penyelesaian masalah tertentu.

## **2. Ciri-ciri Sistem Pakar**

Sistem pakar yang baik harus memenuhi ciri-ciri sebagai berikut :

- a. Memiliki informasi yang handal.
- b. Mudah dimodifikasi.
- c. Dapat digunakan dalam berbagai jenis komputer.
- d. Memiliki kemampuan untuk belajar beradaptasi

## **3. Struktur Sistem Pakar**

Sistem pakar terdiri dari 2 bagian pokok, yaitu: lingkungan pengembangan (*development environment*) dan lingkungan konsultasi (*consultation environment*). Lingkungan pengembangan digunakan sebagai pembangunan system pakar baik dari segi pembangunan komponen maupun basis pengetahuan.

Lingkungan konsultasi digunakan oleh seseorang yang bukan ahli untuk berkonsultasi (Gambar 2)

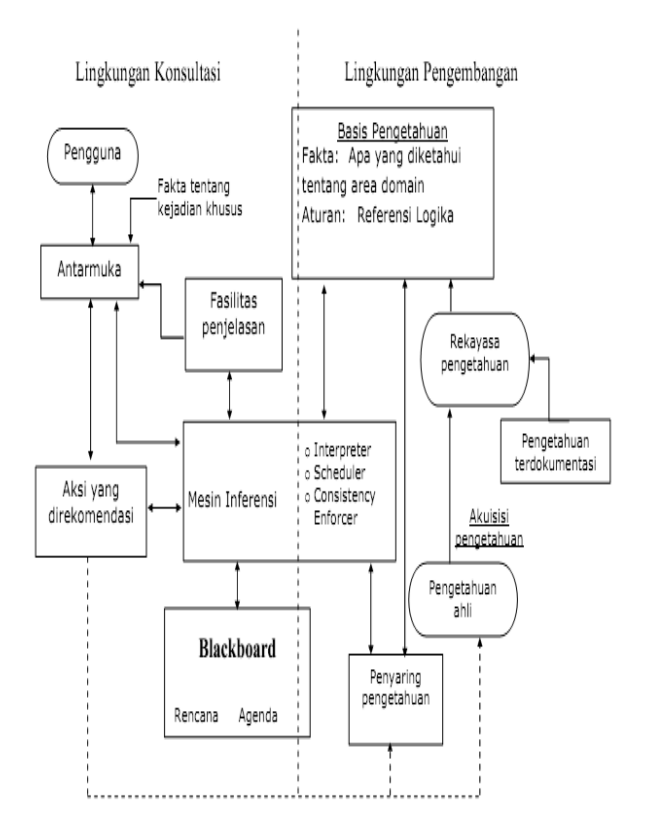

**Gambar 2. Struktur Sistem Pakar**

## **4. Komponen Sistem Pakar**

#### **a. Basis Pengetahuan (Knowledge Base)**

Basis pengetahuan merupakan inti dari suatu sistem pakar, yaitu berupa representasi pengetahuan dari pakar. Basis pengetahuan tersusun atas fakta dan kaidah. Fakta adalah informasi tentang objek, peristiwa, atau situasi. Kaidah adalah cara untuk membangkitkan suatu fakta baru dari fakta yang sudah diketahui.

Basis pengetahuan berisi pengetahuanpengetahuan dalam penyelesaian masalah, tentu saja di dalam domain tertentu. Ada 2 bentuk pendekatan basis pengetahuan yang sangat umum digunakan, yaitu :

## **1. Penalaran Basis Aturan (Rule Base Reasoning)**

Pada penalaran berbasis aturan, pengetahuan direpresentasikan dengan menggunakan aturan

berbentuk : IF-THEN. Bentuk ini digunakan apabila kita memiliki sejumlah pengetahuan pakar pada suatu permasalahan tertentu, dan si pakar dapat menelesaikan msalah tersebut secara berurutan. Disamping itu, bentuk ini juga digunakan apabila dibutuhkan penjelasan tentang jejak (langkah-langkah) pencapaian solusi.

## **2. Penalaran Basis Kasus (Case Base Reasoning)**

Pada penalaran berbasis kasus, basis pengetahuan akan berisi solusi-solusi yang telah dicapai sebelumnya, kemudian akan diturunkan suatu solusi untuk keadaan yang terjadi sekarang (fakta yang ada). Bentuk ini digunakan apabila user menginginkan untuk tahu lebih banyak lagi pada kasus-kasus yang hampir sama (mirip). Selain itu, bentuk ini juga digunakan apabila kita telah memiliki sejumlah situasi atau kasus tertentu dalam basis pengetahua

## **b. Mesin Inferensi (Inference Engine)**

Mesin inferensi berperan sebagai otak dari sistem pakar. Mesin inferensi berfungsi untuk memandu proses penalaran terhadap suatu kondisi, berdasarkan pada basis pengetahuan yang tersedia. Di dalam mesin inferensi terjadi proses untuk memanipulasi dan mengarahkan kaidah, model, dan fakta yang disimpan dalam basis pengetahuan dalam rangka mencapai solusi atau kesimpulan.

Dalam prosesnya, mesin inferensi menggunakan strategi penalaran dan strategi pengendalian. Strategi penalaran terdiri dari strategi penalaran pasti (Exact Reasoning) dan strategi penalaran tak pasti (Inexact Reasoning). Exact reasoning akan dilakukan jika semua data yang dibutuhkan untuk menarik suatu kesimpulan tersedia, sedangkan inexact reasoning dilakukan pada keadaan sebaliknya.

Strategi pengendalian berfungsi sebagai panduan arah dalam melakukan prose penalaran. Terdapat tiga tehnik pengendalian yang sering digunakan, yaitu forward chaining, backward chaining, dan gabungan dari kedua tehnik pengendalian tersebut.

Ada dua cara yang dapat dilakukan dalam melakukan inferensi,yaitu :

## **1. Metode Pelacakan Maju (Fordward Chaining)**

Metode *forward chaining* berarti menggunakan himpunan aturan kondisi-aksi atau faktakesimpulan. Dalam aturan fakta kesimpulan ini, fakta-fakta yang ada diuji kebenarannya untuk digunakan dalam menentukan kesimpulan apa yang ada. Metode ini cocok digunakan untuk menangani masalah pengendalian dan peramalan .

Pada sistem perantai maju, menggambarkan alur kegiatan dalam suatu sistem secara berurutan kedepan dengan pola yang sesuai dengan memori kerja.

Operasinya dimulai denga memasukan sekumpulan fakta yang diketahui oleh memory kerja. Kemudian diakhiri denganpencocokan premis dengan fakta yang diketahui.

## **2. Metode Pelacakan Mundur (Backward Chaining)**

Metode pelacakan mundur merupakan metode kebalikan dari pelacakan maju. Dalam *backward chaining*, penalaran dimulai dari hipotesis terlebih dahulu, dan untuk menguji kebenaran hipotesis tersebut harus dicari faktafakta yang ada dalam basis pengetahuan.

Pengetahuan dapat dipresentasikan dalam bentuk yang sederhana atau kompleks, tergantung dari masalahnya. Secara umum representasi pengetahuan dalam sistem pakar menggunakan beberapa kaidah yaitu jaringan semantik, logika, frame, dan aturan (rule).

Dalam pembuatan aplikasi sistem pakar ini menggunakan reperensi pengetahuan kaidah produksi atau aturan (rule). Aturan (rule) menyediakan secara normal untuk mereperentasikan rekomendasi, arah atau strategi. Aturan (rule) dituliskan dalam bentuk Jika-Maka (IF-THEN).

Kaidah ini menghubungkan anteseden (antecedent) dengan konsekuensi yang diakibatkannya. Berbagai struktur kaidah IF-THEN yang menghubungkan objek atau atribut adalah sebagai berikut : *Jika premis maka konkulasi, Jika masukan maka keluaran, Jika kondisi maka tindakan, Jika anteseden maka konsekuen, Jika data maka hasil, Jika tindakan maka tujuan.*

Referensi pengetahuan merupakan kombinasi sistem berdasarkan dua elemen, yaitu struktur data dan penafsiran prosedur untuk digunakan pengetahuan dalam menyimpan struktur data. Hal ini penting untuk merealisasikan kedua elemen tersebut dan dalam sistem representasi pengetahuan adalah suatu hal yang perlu.

Menurut Turban (dalam Sri Kusumadewi : 2003) konsep dasar sistem pakar mengandung keahlian, ahli, pengalihan keahlian, inferensi, aturan, dan kemampuan menjelaskan. Keahlian adalah suatu kelebihan penguasaan pengetahuan di bidang tertentu yang diperoleh dari pelatihan, memebaca atau pengalaman. Ada beberapa bentuk pengetahuan yang termasuk keahlian yaitu :

- 1. Fakta-fakta pada lingkup permasalahan tertentu.
- 2. Teori-teori pada lingkup permasalahan tertentu.
- 3. Prosedur-prosedur dan aturan-aturan berkenaan dengan lingkup permasalahan tertentu.
- 4. Strategi-strategi global untuk menyelesaikan masalah.
- 5. Meta-knowledge (pengetahuan tentang pengetahuan).

Referensi pengetahuan dengan rule (aturan) sering disebut juga dengan sistem produksi suatu rule terdiri dari 2 bagian yaitu :

- 1. Antocedent yaitu bagian yang mengekspresikan situasi atau premis (pengetahuan berawal IF).
- 2. Konsekuen yaitu bagian yang mengatakan sesuatu tindakan tertentu atau konsklusi yang diterapkan jika situasi atau premis bernilai benar (pernyataan berawal THEN).

Inferensi dengan *rules* (sebagai mana juga dengan logika) dapat sangat efektif, tapi terdapat beberapa keterbatasan pada teknikteknik tersebut. Inferensi dengan rule merupakan bagian yang menyediakan fungsi berfikir pola-pola penalaran sistem yang digunakan oleh seorang pakar tapi terdapat beberapa keterbatasan pada teknik-teknik.

## **c. Basis Data (Database)**

Basis data terdiri atas semua fakta yang diperlukan, dimana fakta-fakta tersebut digunakan untuk memenuhi kondisi dari kaidah-kaidah dalam sistem. Basis data menyimpan semua fakta, baik fakta awal pada saat sistem mulai beroperasi, maupun fakta-fakta yang diperoleh pada saat proses penarikan kesimpulan sedang dilaksanakan. Basis data digunakan untuk menyimpan data hasil observasi dan data lain yang dibutuhkan selama pemrosesan.

## **d. Antarmuka Pemakai**

Fasilitas ini digunakan sebagai perantara komunikasi antara pemakai dengan sistem. Antara muka pemakai (user interface) merupakan bagian penghubung antara program system pakar dengan pemakai pada bagian ini memungkinkan pengguna untuk memasukan intruksi dan informasi kedalam system pakar serta menerima penjelasan dan kesimpulan.

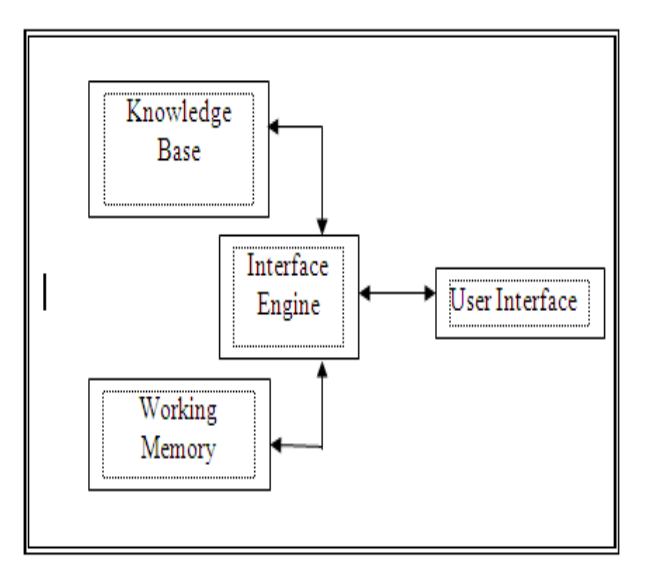

**Gambar 3. Komponen Utama Sistem Pakar**

Sistem Pakar Mendeteksi Penyakit Asma … ISSN : 1858-2680

Penjelasan dari Komponen Sistem Pakar

## 1. *Knowledge base*

Merupakan merupakan bagian dari system pakar yang berisi domain pengetahuan yang dibuthkan untuk memahami merumuskan dan menyelesaikan masalah.*Knowledge base*  terdiri dari atas 2 elemen dasar yaitu :

- a. Fakta, situasi masalah dan teori yang terkait
- b. Heuristik khusus atau rule yang langsung menggunakan pengetahuan untuk menyelesaikan masalah khusus.
- 2. Working memory

Merupakan bagian dari system pakar yang fakta-fakta masalah yang ditemukan dalam suatu sesi.berisi fakta masalah yang ditemukan dalam prosess konsultasi.

3. *inference engine* 

Merupakan prosesor pada system pakar yang mencocokan fakta-fakta yang ada pada *working Memory* dengan domain pengetahuan yang teerdapat *knowledge base* untuk menarik kesimpulan yang dari masalah yang dihadapi.proses berpikir.

## **e. Subsistem Penjelasan**

Digunakan untuk melacak respon dan memberikan penjelasan tentang prilaku sistem pakar secara interaktif melalui pertanyaan:

- 1. Mengapa suatu pertanyaan ditanyakan oleh sistem pakar?
- 2. Bagaimana konklusi dicapai?
- 3. Mengapa ada alternatif yang dibatalkan?
- 4. Rencana apa yang digunakan untuk mendapatkan solusi?

## **f. Sistem Penyaring Pengetahuan**

Sistem ini digunakan untuk mengevaluasi kinerja sistem pakar itu sendiri untuk melihat apakah pengetahuan-pengetahuan yang ada masih cocok untuk digunakan di masa mendatang

## **g. Keuntungan Sistem Pakar**

Secara garis besar, banyak manfaat yang dapat diambil dengan adanya sistem pakar, antara lain :

- 1. Memungkinkan orang awam bisa mengerjakan pekerjaan para ahli.
- 2. Bisa melakukan proses secara berulang secara otomatis.
- 3. Menyimpan pengetahuan dan keahlian para pakar.
- 4. Meningkatkan output dan produktivitas.
- 5. Meningkatkan kualitas.
- 6. Mampu mengambil dan melestarikan keahlian para pakar (terutama yang termasuk keahlian langka).
- 7. Mampu beroperasi dalam lingkungan yang berbahaya.
- 8. Memiliki kemampuan untuk mengakses pengetahuan.
- 9. Memiliki reabilitas.
- 10. Meningkatkan kapabilitas sistem komputer.
- 11. Memiliki kemampuan untuk bekerja dengan informasi yang tidak lengkap dan mengandung ketidakpastian.
- 12. Sebagai media pelengkap dalam pelatihan.
- 13. Meningkatkan kapabilitas dalam penyelesaian masalah.
- 14. Menghemat waktu dalam pengambilan keputusan

# **h. Kelemahan Sistem Pakar**

Di samping memiliki beberapa keuntungan, sistem pakar juga memiliki beberapa kelemahan, antara lain :

- 1). Biaya yang diperlukan untuk membuat dan memeliharanya sangat mahal.
- 2) Sulit dikembangkan. Hal ini tentu saja erat kaitannya dengan ketersediaan pakar di bidangnya.
- 3). Sistem Pakar tidak 100% bernilai benar.

Secara garis besar, banyak manfaat yang dapat diambil dengan adanya sistem pakar, antara lain :

- 1). Memungkinkan orang awam bisa mengerjakan pekerjaan para ahli.
- 2). Bisa melakukan proses secara berulang secara otomatis.
- 3). Menyimpan pengetahuan dan keahlian para pakar.
- 4). Meningkatkan output dan produktivitas.
- 5). Meningkatkan kualitas.
- 6) Mampu mengambil dan melestarikan keahlian para pakar (terutama yang termasuk keahlian langka).
- 7). Mampu beroperasi dalam lingkungan yang berbahaya.
- 8). Memiliki kemampuan untuk mengakses pengetahuan.
- 9). Memiliki reabilitas.
- 10). Meningkatkan kapabilitas sistem komputer.
- 11). Memiliki kemampuan untuk bekerja dengan informasi yang tidak lengkap dan mengandung ketidakpastian.
- 12). Sebagai media pelengkap dalam pelatihan.
- 13). Meningkatkan kapabilitas dalam penyelesaian masalah.
- 14).Menghemat waktu dalam pengambilan keputusan
- **i. Perbedaan Program Konvensional dan Sistem Pakar**

Perbedaan antara pemrograman kovensional dengan sistem pakar, antara lain :

## **Table 2. Perbedaan Sistem Konvensional dan Sistem Pakar**

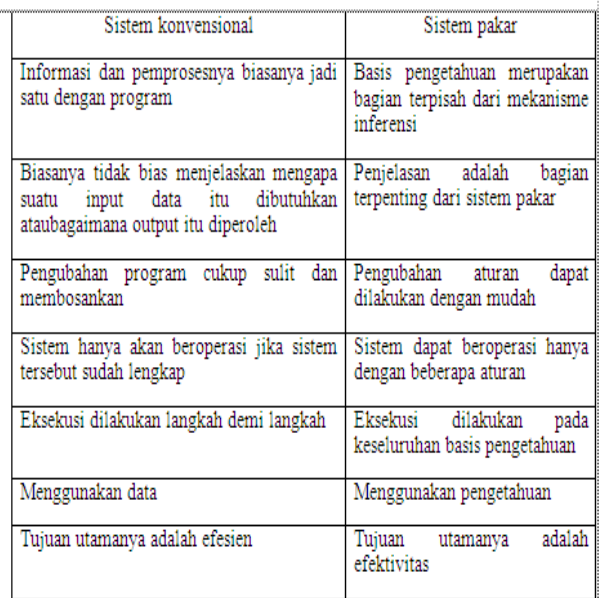

Sistem Pakar Mendeteksi Penyakit Asma … ISSN : 1858-2680

#### **C. Penyakit Asma**

Penyakit Asma (*asthma*) adalah suatu penyakit kronis menahun yang menyerang saluran pernapasan (*brochiale*) pada paru-paru terdapat peradangan (inflamasi) pada dinding rongga bronchiale sehingga mengakibatkan penyempitan Saluran napas yang akhirnya seseorang mengalami sesak napas. Penyakit asma paling banyak ditemukan di negara maju, terutama yang tingkat polusi udaranya tinggi baik dari asap kendaraan maupun debu padang pasir (Anonim, 1005:17).

## **1. Gejala Asma**

Dasar kelainan asma adlaah keadaan bronkus (saluran napas bagian dalam) yang hyperaktif terhadap berbagai ragsangan. Jika ada rangsangan pada brikus yang hiperaktif akan terjadi hal-hal berikut ini :

- a. Otot bronkus akan mengerut atau menyempir
- b. Selaput lendir bronkus membengkak
- c. Produksi lendir menjadi banyak dan kental. Lendir yang kental ini sulit dikeluarkan (dibatukkan) sehingga penderita menjadi lebih sesak.

Keadaan bronlus yang sangat peka dan hiperaktif pada penderita asma menyebabkan saluran napas menjadi sempit, akibatnya pernapasan menjadi terganggu. Hal ini menimbulkan gejala asma yang khas, yaitu batuk, sesak napas dan *wheezing* atau mengi (napas berbunyi). Bunyi mengi dan sesak napas disebabkan oleh penyempitan saluran napas, sedangkan batuk disebabkan oleh produksi lendir yang berlebihan (gejala ini timbul jika ada suatu faktor pencetus berhubungan dengan bronkus yang hiperaktif).

Manifestasi serangan asma tidak sama pada setiap orang. Bahkan, pada satu penderita yang sama, berat dan lamanya serangan dapat berbeda dari waktu ke waktu. Beratnya serangan dapat bervariasi, mulai dari yang ringan sampai yang berat. Demikian pula dengan lamanya serangan, serangan bisa saja singkat, sebaliknya dapat pula berlangsung sampai berhari-hari. Di luar waktu serangan, biasanya penderita berada dalam keadaan sehat, seperti orang normal lainnya.

## **2. Klasifikasi Asma**

Berdasarkan konsensus internasional dan konsensus nasional, asama diklasifikasikan menjadi 3 kelompok sebagai berikut :

- a. Asma episodik jarang
- b. Asma episodik sedang
- c. Asma persisten (asma berat)

Klasifikasi tersebut berdasarkan pada 8 macam penilaian, uaitu frekuensi serangan, lama serangan, intensitas serrangan, keadaan di antara serangan, tidur dan aktivitas, pemeriksaan fisik di luar serangan, perlu atau tidaknya obat pengendali (obat anti inflamasi), fungsi paru di luar serangan.

Setelah diagnosis dan klasifikasi ditentukan, dokter akan merencanakan pengobatan untuk penderita.

**Tabel 3. Klasifikasi Asma**

| No. | Parameter Klinis      | Asma Episodik   | Asma Episodik       | Asma Persisten   |
|-----|-----------------------|-----------------|---------------------|------------------|
|     | kebutuhan obat dan    | Jarang (Asma    | Sering (Asma        | (Asma berat)     |
|     | fungsi paru           | ringan)         | sedang)             |                  |
| 1.  | Frekuensi Serangan    | Kurang dari 1   | Lebih dari 1        | Sering           |
|     |                       | kali/bulan      | kali/bulan          |                  |
| 2.  | Lama Serangan         | Kurang dari 1   | 1 minggu atau lebih | Hampir sepanjang |
|     |                       | minggu          |                     | tahun, tidak ada |
|     |                       |                 |                     | remisi           |
| 3.  | Intensitas Serangan   | Ringan          | Beat                | Lebih berat      |
| 4.  | Diantara Serangan     | Tanpa gejala    | Sering ada          | Gejala Siang dan |
|     |                       |                 | gangguan            | malam            |
| 3.  | Tidur dan aktifitas   | Tidak terganggu | Sering terganggu    | Sangat terganggu |
| 6.  | Pemerikaaan fisik di  | Normal          | Mungkin terganggu   | Tidak pemah      |
|     | luar serangan         |                 |                     | terganggu        |
| 7.  | Obat pengendali (anti | Tidak perlu     | Perlu, nonsteroid   | Perlum steroid   |
|     | inflamasi)            |                 |                     |                  |
| ß.  | Fungsi paru di luar   | FEF/FEVI lebih  | FEF/FEVI 60 - 80    | FEF/FEVI < 60 %  |
|     | serangan              | dari 80 %       | %                   |                  |
|     |                       |                 |                     |                  |

## **3. Pengobatan Serangan Asma**

Serangan asma akut dapat dibedakan menjadi serangan asma akut, ringan, serangan akut sedang dan serangan asma akut berat. Pasien perlu mengenali beratnya serangan asma karena serangan asma yang berat dapat mengancam jiwa. Pasien perlu segera dibawa ke rumah sakit untuk mendapatkan pertolongan jika terdapat gejalagejala di bawah ini :

- 1. Tidak dapat bernapas, badannya bungkuk ke depan, dan berbicara terpatah-patah. Dan pada bayi, bayi tidak dapat minum, kesadaran menurun, pernapasan cepat, dangkal.
- 2. Pasien mengi sangat keras atau tidak terdengar, untuk lebih jelasnya, klasifikasi serangan asma dapat dilihat pada tabel 2.2. Serangan asma akut berat tidak harus didasarkan oleh asma *persisten* berat. Dapat saja suatu asma episodik jarang (derajat asma yang paling ringan) mendapat sertangn asma akut berat meskipun jarang. Demikian pula tidak semua gejala atau parameter harus ada.

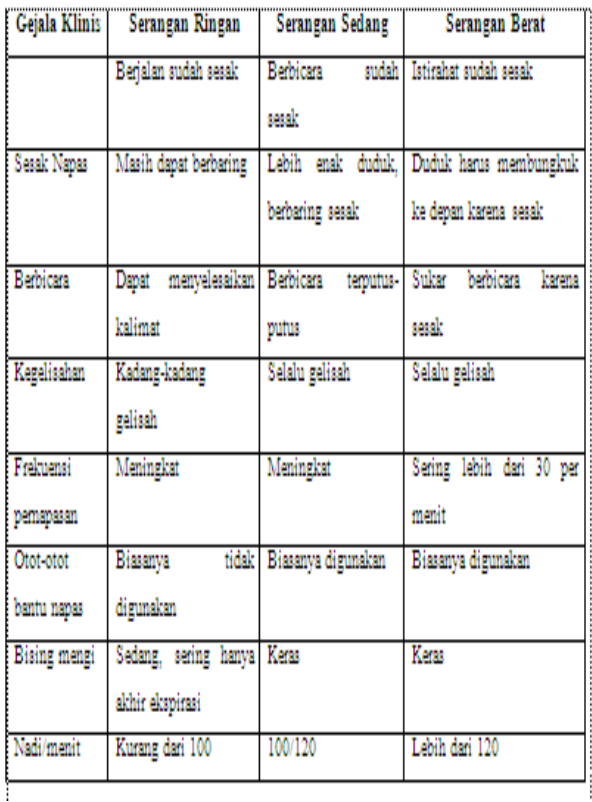

#### **Tabel 4. Derajat Serangan Asma**

Telah disebutkan sebelumnya bahwa serangan asma secara potensial dapat mengancam nyawa. Oleh karena itu, pengobatan dan penilaian keadaan penderita harus akurat dan tepat. Secara ideal hal ini harus dilakukan di rumah sakit. Meskipun demikian, ada pendapat bahwa strategi pengobatan serangan asma yang terbaik adalah pengobatan dini.

## **D. Sistem Komputer**

Sutanta (2005:27) mengungkapkan agar komputer dapat digunakan untuk mengolah data, maka harus dibentuk sistem komputer (*computer system*). Sistem komputer terdiri atas elemenelemen dasar berupa perangkat keras (*hardware*), perangkat lunak (*software*) dan manusia (*brainware*).

1. Perangkat Keras (Hardware)

Perangkat keras adalah peralatan sistem komputer yang secara fisik dapat dilihat/dijamah. Komponen utama perangkat keras sistem komputer adalah sebagai berikut :

- a. Unit masukan (*input*), adalah perangkat keras yang berfungsi sebagai alat untuk memasukkan data atau perintah ke dalam komputer. Unit masukan terdiri atas alat masukan langsung dan alat masukan tidak langsung. Contohnya adalah keyboard, mouse, disk drive, touch screen, light pen dan sebagainya.
- b. Unit pusat pengolah (CPU), merupakan otak sistem komputer sebagai tempat untuk mengolah instruksi program yang pada komputer ukuran mikro disebut sebagai *micro processor.*
- c. Unit keluaran (*output*), adalah perangkat keras yang berfungsi untuk menampilkan/mencetak keluaran sebagai hasil pengolahan data. Unit keluaran ini berupa *hard copy device, soft copy device dam drive device*. Contohnya printer, plotter, monitor, speaker, LCD monitor dan lain-lain.
- d. Media penyimpan (*memory*), digunakan untuk menyimpan data, informasi dan program pengolah. Memori dibedakan menjadi dua, yaitu memori internal dan memori eksternal. Memori internal berupa RAM (*Random Access Memory*) yang berfungsi untuk menyimpan program yang diolah sementara waktu dan ROM (*Read Only Memory*) yaitu memori yang hanya bisa dibaca dan berguna sebagai penyedia informasi pada saat komputer pertama kali dinyalakan.
- 2. Perangkat Lunak (Software)

Perangkat lunak komputer merupakan serangkaian instruksi dengan aturan tertentu yang mengatur operasi perangkat keras, Perangkat lunak terdiri atas 3 kelompok, yakni :

- a. Sistem Operasi (*Operating System*), adalah perangkat lunak yang digunakan untuk mengendalikan *resources* selama proses berlangsung. Fungsi sistem operasi adalah mengalokasikan memori dan pekerjaan dan penjadwalan pekerjaan. Contoh sistem operasi adalah DOS, Unix, Novell, OS/2, Windows.
- b. Bahasa Pemrograman (*Programming Language*), adalah merupakan perangkat lunak yang digunakan untuk pengembangan program aplikasi. Level/generasi bahasa pemrograman komputer dikenal dengan 4 GL, yaitu: bahasa mesin (*machine language*), bahasa rakitan (*assembly language*), bahasa pemrograman (*programming language*) dan aplikasi (*application*).
- c. Aplikasi (*Application*), adalah merupakan perangkat lunak yang dukembangkan untuk digunakan pada aplikasi tertentu. Contoh GL (*General Ledger*), MYOB, Payroll dan sebagainya.
- 3. Perangkat Cerdas (Manusia)

Perangkat Cerdas (*Brainware*) adalah merupakan personal yang terlibat dalam sistem komputer, yaitu *operator*, *programmer*, *system analyst*.

#### **E. Bahasa Pemrograman Visual Basic**

Pemrograman Visual Basic 6.0 adalah salah satu bahasa pemrograman komputer. Menurut Hidayat Sapar (2010 : 1) Bahasa pemrograman adalah perintah-perintah atau instruksi-instruksi yang dimengerti oleh komputer untuk melakukan tugas-tugas tertentu. Visual Basic selain disebut Bahasa pemrograman juga sering disebut sebagai sarana (tool) untuk menghasilkan programprogram aplikasi berbasiskan windows.

Hal ini lebih mudah lagi setelah hadirnya Microsoft Visual Basic, yang dibangun dari ide untuk membuat bahasa yang sederhana dan mudah dalam pembuatan scriptnya (*simple scripting language*) untuk graphic user interface yang dikembangkan dalam sistem operasi Microsoft Windows.

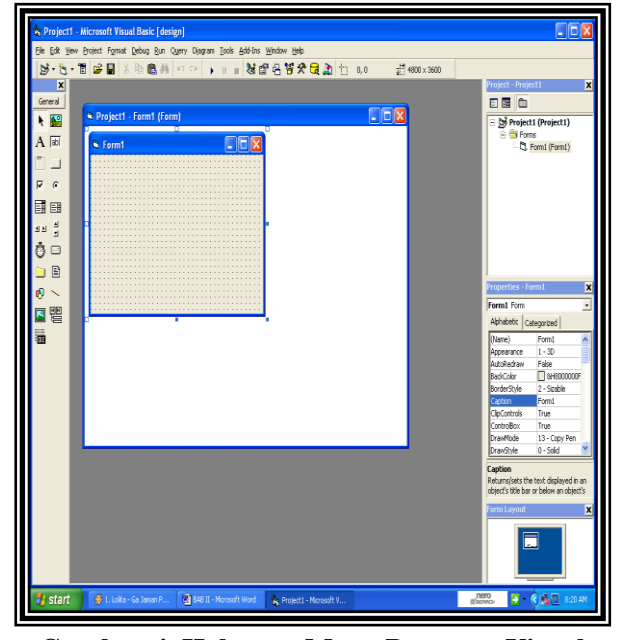

**Gambar 4. Halaman Menu Program Visual Basic**

Adapun Komponen-komponen yang terdapat dalam Visual Basic dan dapat digunakan untuk keperluan perancangan tatap muka (*interface*) suatu program aplikasi adalah dapat dijelaskan sebagai berikut :

**1. Baris Menu**

Baris menu (*Menu Bar*) merupakan fasilitas standar yang disediakan oleh program-program yang bekerja di bawah fasilitas windows. Baris menu ini dapat dipanggil dengan cara, melakukan penekanan tombol Alt pada keyboard disertai dengan melakukan penekanan huruf yang bergaris bawah atau dapat dilakukan dengan langsung menklik pada menu dengan menggunakan mouse.

File Edit View Project Format Debug Run Query Diagram Tools Add-Ins Window Help

**Gambar 5. Baris Menu**

## **2. Tools Bar**

Toolbars ini digunakan dengan cara menunjuk panah/pointer pada salah satu tombol yang tersedia dalam menu tersebut yang diwakili oleh gambar (icon) yang telah tersedia

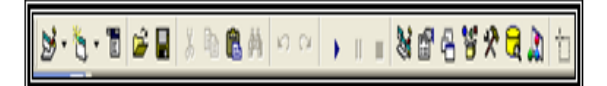

**Gambar 6. Tools Bar**

## **3. Jendela Tool Box**

Pada jendela Toolbox ini berisikan tentang perlengkapan dalam perancangan Visual Basic yang diinginkan.

|                | neral                    |
|----------------|--------------------------|
|                |                          |
| ►              | 風呂                       |
|                | $\overline{ab1}$         |
|                | $\overline{\phantom{0}}$ |
| ☞              | G                        |
| EN EB          |                          |
| 世上             | 릨                        |
| $\circledcirc$ |                          |
| m              | 一回                       |
| தை             |                          |
|                | ي ہوا                    |
|                |                          |

**Gambar 7. Jendela Tool Box**

## **4. Jendela Form**

Jendela Form merupakan jendela aplikasi tempat pembuatan program yang akan ditampilkan

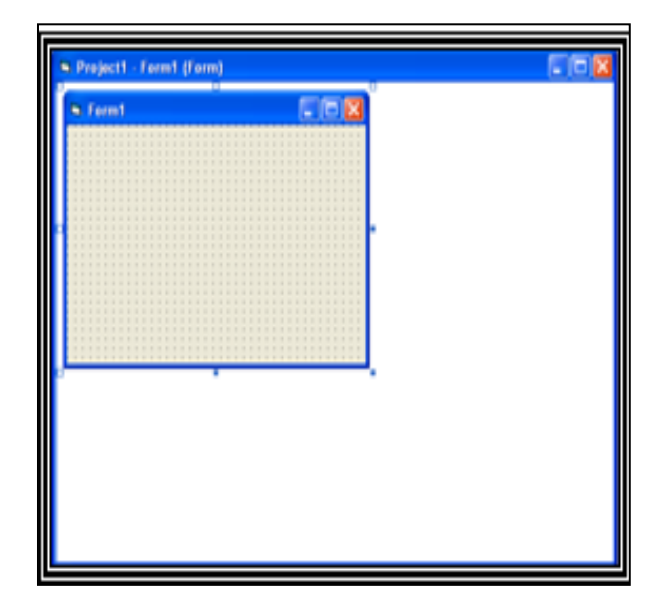

**Gambar 8. Jendela Form**

## **5. Jendela Project**

Jendela Project merupakan jendela informasi tentang project yang sedang dibuka beserta semua sub program serta segala pendukungnya.

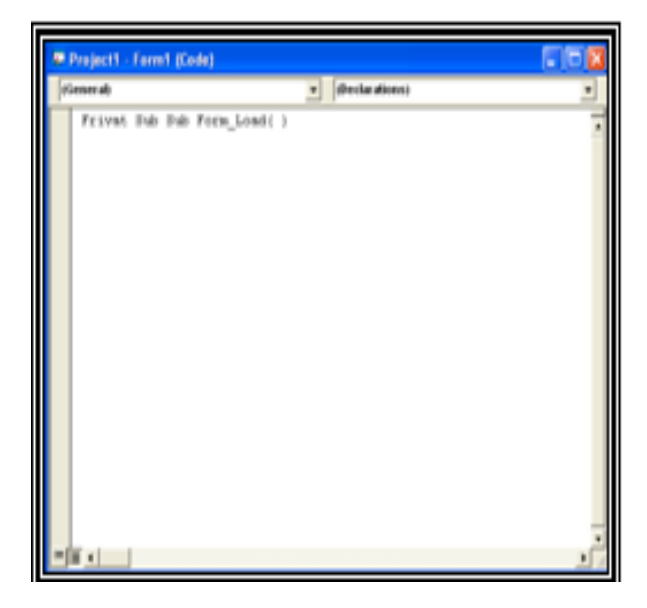

**Gambar 9. Jendela Project**

#### **6. Jendela Properties**

Jendela Properties merupakan jendela yang berisikan berbagai macam string yang dapat dirubah berkaitan dengan program yang dirancang.

| Properties - Form1     |               |
|------------------------|---------------|
| Form1 Form             |               |
| Alphabetic Categorized |               |
| (Name)                 | Form1         |
| Appearance             | $1 - 30$      |
| AutoRedraw             | False         |
| BackColor              | B & H8000000F |
| BorderStyle            | 2 - Sizable   |
| Caption                | Form1         |
| ClipControls           | True          |
| ControlBox             | True          |
| DrawMode               | 13 - Copy Pen |
| DrawStyle              | 0 - Solid     |
|                        |               |

**Gambar 10. Jendela Properties**

Sebelum, merancang sebuah file terlebih dahulu kita mendefinisilan struktur file dengan menggunakan *Project Module* yang ada dalam Visual Basic. Pada project Module kita deklarasikan semua struktur file kedalam kode type yang dimengerti oleh Visual Basic. Pendeklarasian Struktur file harus disesuaikan supaya tidak terjadi pengulangan. Oleh sebab itu untuk menghindari hal demikian maka terlebih dahulu dibuat dalam bentuk table.

Setelah semua file telak dideklarasikan maka kita akan memulai membuat user interface kedalam form yang telah tersedia, dalam membuat suatu interface harus diperhatikan letak dan susunan sehingga dapat dimengerti oleh User.

Setelah itu kita dapat memulai perancangan dan pembuatan suatu aplikasi bahasa pemrograman. Dan jika selesai merancang kita dapat keluar dari program Visual Basic dengan cara mengklik icon *close* atau melalui Alt+F4 atau melalui klik File Exit.

## **F. Konsep Perancangan Database (Database Management System )**

Nugroho (2005:67) mengungkapkan bahwa Data Base (basis data) adalah sebuah cara mendokumentasikan berbagai macam data yang kemudian dimanajemen dengan sebuah system untuk kemudian disimpan dalam sebuah media penyimpanan. Adapun ciri-ciri basis data diantaranya adalah :

- 1. Efisiensi meliputi kecepatan, ukuran, dan ketepatan
- 2. Data dalam jumlah besar.
- 3. Berbagi Pakai (dipakai bersama sama/*Sharebility*).
- 4. Mengurangi bahkan menghilangkan terjadinya duplikasi dan ketidak-konsistenan data

Menurut Sinarmata dan Paryudi (2006:8) Sistem manajemen basis data (DBMS) adalah perangkat lunak yang didesain untuk membantu memelihara dan memanfaatkan kumpulan data yang besar. Kebutuhan akan sistem termasuk pula penggunaannya yang berkembang pesat.

Alternatif penggunaan DBMS adalah menyimpan data dalam file dan menulis kode aplikasi tertentu untuk mengaturnya. Penggunaan DBMS memiliki beberapa manfaat atau keuntungan penting, diantara keuntungannya adalah sebagai berikut :

- a. Mengurangi Pengulangan Data : Apabila dibandingkan dengan file-file komputer yang disimpan terpisah disetiap aplikasi komputer, DBMS mengurangi jumlah total file dengan menghapus data yang terduplikasi di berbagai file. Data terduplikasi selebihnya dapat ditempatkan dalam satu file.
- b. Mencapai Independensi Data : Spesifikasi data disimpan dalam skema pada tiap program aplikasi. Perubahan dapat dibuat pada struktur data tanpa mempengaruhi program yang mengakses data.
- c. Mengintegrasikan Data Beberapa File : Saat file dibentuk sehingga menyediakan kaitan logis, maka organisasi fisik bukan merupakan

kendala. Organisasi logis, pandangan pengguna, dan program aplikasi tidak harus tercermin pada media penyimpanan fisik.

- d. Mengambil Data dan Informasi dengan cepat : Hubungan-hubungan logis, bahwa manipulasi data, serta bahasa query memungkinkan pengguna mengambil data dalam hitungan detik atau menit.
- e. Meningkatkan Keamanan : DBMS mainframe maupun komputer mikro dapat menyertakan beberapa lapis keamanan seperti kata sandi (password), direktori pemakai, dan bahasa sandi (encryption) sehingga data yang dikelola akan lebih aman

Sistem manajemen basis data atau juga bisa disebut Database Management System (DBMS) yaitu berupa suatu sistem atau perangkat lunak yang dirancang untuk mengelola suatu basis data dan menjalankan operasi terhadap data yang diminta banyak pengguna.

DBMS juga merupakan perangkat lunak yang dirancang untuk dapat melakukan utilisasi dan mengelola koleksi data dalam jumah yang besar dan dirancang untuk dapat melakukan masnipulasi data secara lebih mudah.

Dalam penyimpanan dengan DBMS, terdapat beberapa manfaat yang terdapat pada DBMS diantaranya :

- 1. Independensi. Perubahan struktur database dimungkinkan terjadi tanpa harus mengubah aplikasi yang mengaksesnya sehingga pembuatan antarmuka ke dalam data akan lebih mudah dengan penggunaan DBMS.
- 2. Penyimpanan dalam bentuk DBMS cukup besar, sangat jauh berbeda dengan disimpan dalam bentuk flat file. Disamping memiliki unjuk kerja yang lebih baik, juga akan didapatkan efisiensi penggunaan media penyimpanan dan memori.
- 3. Independensi. Perubahan struktur database dimungkinkan terjadi tanpa harus mengubah aplikasi yang mengaksesnya sehingga

pembuatan antarmuka ke dalam data akan lebih mudah dengan penggunaan DBMS.

- 4.Integritas data lebih terjamin dengan penggunaan DBMS. Masalah redudansi atau kejadian berulangnya data atau kumpulan data yang sama dalam sebuah database yang mengakibatkan pemborosan media penyimpanan sering terjadi dalam DBMS.
- 5. Sekuritas. DBMS memiliki sistem keamanan yang lebih fleksibel daripada pengamanan pada file sistem operasi. Keamanan dalam DBMS akan memberikan keluwesan dalam pemberian hak akses kepada pengguna.
- 6. Sentralisasi. Data yang terpusat akan mempermudah pengelolaan database. kemudahan di dalam melakukan bagi pakai dengan DBMS dan juga kekonsistenan data yang diakses secara bersama-sama akan lebiih terjamin dari pada data disimpan dalam bentuk file atau worksheet yang tersebar.

Berikut ini fungsi-fungsi di dalam Database Management System :

- a. Data Definition : Sebuah DBMS harus bisa mengolah dari pendefinisian data
- b. Data Manipulation : Sebuah DBMS harus bisa menyelesaikan permintaan-permintaan dari pemakaian untuk mengakses data.
- c. Data Security dan Integrity : Sebuah DBMS harus dapat memeriksa security dan integrity data yang didefinisikan oleh DBA.
- d. Data Recovery dan Concurrency: sebuah DBMS harus dapat menangani kegagalankegagalan pengaksesan basis data yang dapat disebabkan oleh kesalah sistem, kerusakan disk, dan sebagainya dan juga harus dapat mengontrol pengaksesan data yang konkuren yaitu bila satu data diakses secara bersamasama oleh lebih dari satu pemakai pada saat yang bersamaan.
- e. Data Dictionary : Sebuah DBMS harus dapat menyediakan data dictionary

f. Perfomance : Sebuah DBMS harus dapat menangani unjuk kerja dari semua fungsi seefisien mungkin.

DBMS memiliki keuntungan seperti berikut:

- a. Independensi data : DBMS menyediakan pendekatan yang membuat perubahan dalam data tidak membuat program harus diubah
- b. Pengaksesan yang efisien terhadap data : DBMS menyediakan berbagai teknik yang canggih sehingga penyimpanan dan pengambilan data dilakukan secara efisien.
- c. Keamanan dan integritas data : Karena data dikendalikan oleh DBMS, DBMS dapat melakukan kendala integritas terhadap data. Segala sesuatu yang tidak sesuai dengan definisi suatu field dan kekangan yang melekat pada field akan ditolak. Sebagai contoh, jika field Jenis\_Kelamin dinyatakan berupa P atau W, maka penyimpanan L ke field tersebut dengan sendirinya akan ditolak oleh DBMS.
- d. Administrasi dat : Jika sejumlah pemakai berbagi data, pemusatan administrasi dapat meningkatkan perbaikan yang sangat berarti. Dengan cara seperti ini, duplikasi atau redudansi data dapat diminimalkan.
- e. Akses bersamaan dan pemulihan terhad6. Waktu pengembangan aplikasi terpendek. DBMS menawarkan banyak fasilitas yang memudahkan dalam menyusun aplikasi sehingga waktu pengembangan aplikasi dapat diperpendek.

#### **G. Entity Relationship Diagram (ERD)**

Menurut Simarmata dan Paryudi (2006:59) Entity Relationship (ER) data model didasarkan pada persepsi terhadap dunia nyata yang tersusun atas kumpulan objek-objek dasar yang disebut dengan entitas dan hubungan antar objek. Entitas adalah sesuatu atau objek dalam dunia nyata yang dapat dibedakan dari objek lain. Sebagaicontoh masing-masing mahasiswa adalah entitas dan mata kuliah bisa juga dianggap sebagai entitas.

Model keterhubungan entitas yang berisikan komponen-komponen himpunan entitas dan himpunan relasi yang masing-masing dilengkapi dengan atribut untuk mempresentasikan seluruh fakta yang digambarkan dengan sistematis dalam bentuk diagram.

Komponen dasar model merupakan diagram *entity-relationship* yang digunakan untuk menyajikan objek data secara visual. Kegunaan model ER dalam perancangan tersebut adalah :

- a. Mampu memetakan model relasional dengan baik. Pembangunan yang digunakan didalam model ER dengan mudah diubah ke dalam tabel relasional.
- b. Sederhana dan mudah dipahami hanya dengan sedikit pelatiham. Oleh karena itu, model bisa digunakan oleh perancang basis data untuk mengomunikasikan peramcangan kepada pengguna akhir.
- c. Sebagai tambahan, model bisa digunakan sebagai suatu rencana perancangan oleh pengembang basis data untuk menerapkan suatu model data dalam perangkat lunak manajemen basis data spesifik

Dalam pembuatan diagram ER terdapat beberapa simbol yang harus dimengerti fungsi dan prinsip dari simbol diantaranya adalah :

| No | Simbol | Nama                | Keterangan                                                                                                    |
|----|--------|---------------------|----------------------------------------------------------------------------------------------------|
|    |        | Entitas.            | Merupakan suatu objek yang didefinisiskan<br>dalam lingkungan pemakai, sesuatu yang<br>penting bagi pemakai dalam konteks sistem<br>yang dibuat. Entitas digambarkan dengan simbol<br>yang disebut dengan rectangle/box |
|    |        | Atribut             | Memiliki elemen yang disebut dengan atribut<br>yang berfungsi untuk menjelaskan karakter dari<br>entitas dan sebagai key digaris bawahi                                                                                 |
|    |        | Line atau, garis.   | Berfungsi untuk menghubungkan atribut dengan<br>yang lainnya. Hubungan ini relasionship/relasi                                                                                                    |
|    |        | Hubungan<br>entitas | Dapat menghubungkan satu dengan yang<br>lainnya. Hubungan ini dinamakan relasionship<br>/relasi                                                                                                    |

**Gambar 11. Simbol ERD**

Dalam membuat diagram ER, terdapat metodologi ERD diantaranya adalah sebagai berikut :

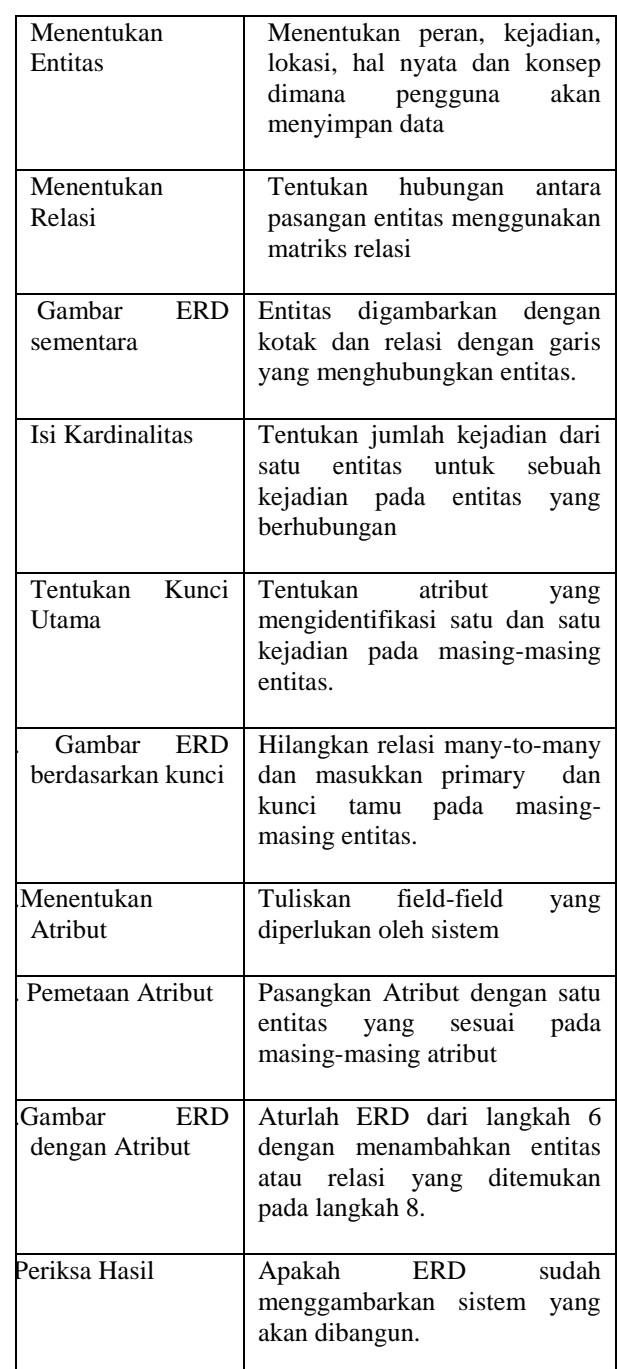

#### **H. Data FlowDiagram (DFD)**

DFD (*data flow diagram*) merupakan diagram yang menggunakan notasi-notasi untuk menggambarkan arus dari data sistem. (Jogianto, 2005 : 700).

Sistem Pakar Mendeteksi Penyakit Asma … Sama sebagai penyakit Asma … ISSN : 1858-2680

DFD (*data flow diagram*) sering digunakan untuk menggambarkan suatu system yang telah ada atau system baru yang akan dikembangkan secara logika tanpa mempertimbangkan lingkungan fisik dimana data tersebut mengalir (misalnya lewat telepon) atau lingkungan fisik tersebut akan disimpan. Berikut ini adalah symbol-simbol dalam merancang DFD (*data flow diagram*).

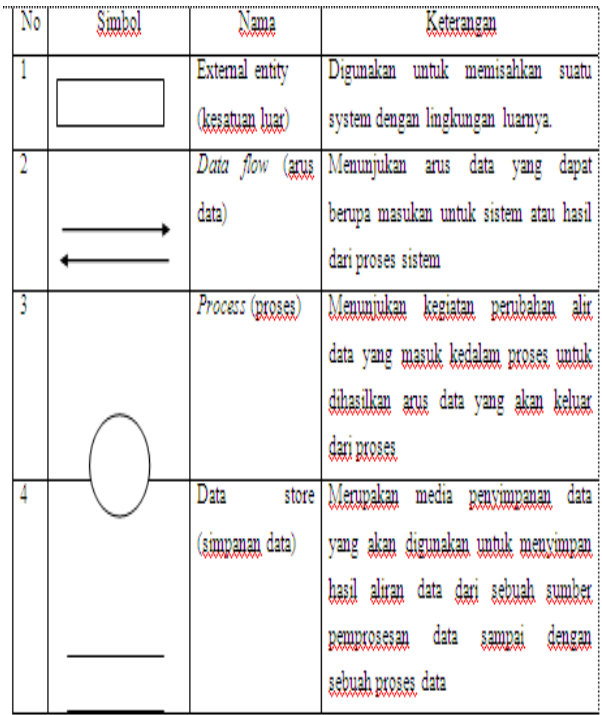

## **Gambar 12. Simbol Data Flow Diagram (DFD**

Dalam DFD dibagi lagi menjadi beberapa proses didalamnya untuk memudahkan user atau pemakai yaitu :

a. Diagram Konteks

Diagram konteks adalah diagram yang terdiri dari suatu proses dan menggambarkan ruang lingkup suatu sistem. Diagram konteks merupakan level tertinggi dari DFD yang menggambarkan seluruh input ke sistem atau output dari sistem. Ia akan memberikan gambaran tentang keseluruhan sistem.

b. Diagram Nol

Diagram nol adalah diagram yang menggambarkan proses dari dataflow diagram. Diagram nol memberikan pandangan secara menyeluruh mengenai sistem yang ditangani, menunjukkan tentang fungsi-fungsi utama atau proses yang ada, aliran data, dan eksternal entity. Pada level ini sudah dimungkinkan adanya/digambarkannya data store yang digunakan.

a. Diagram Detail

Diagram rinci adalah diagram yang menguraikan proses apa yang ada dalam diagram zero atau diagram level di atasnya

## **I. Flowchart**

*Flowchart* atau Bagan alir adalah bagan (*Chart*) yang menunjukan alir (*flow*) di dalam program atau prosedur sistem secara logika. (Jogianto, 2005 : 795).

Bagan alir digunakan untuk alat bantu komunikasi dan untuk dokumentasi. Berikut ini simbol-simbol yang digunakan dalam bagan alir :

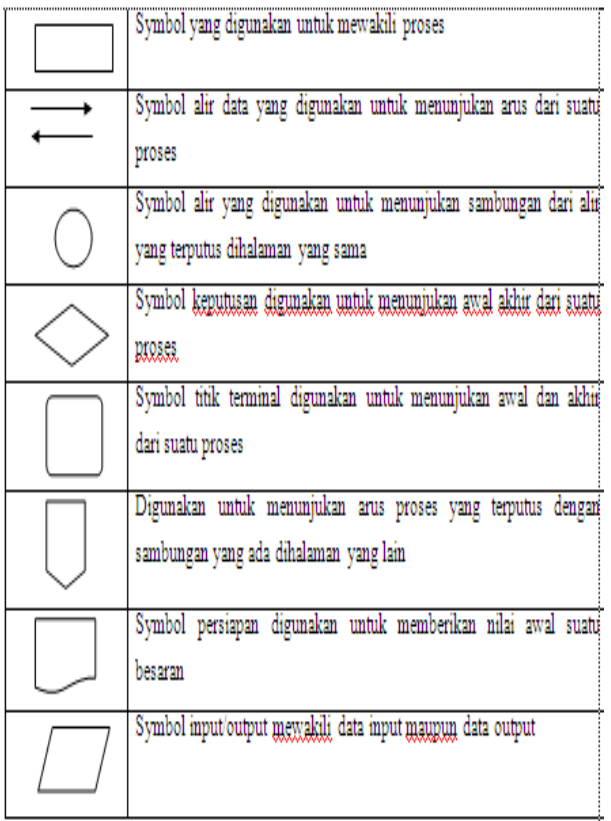

# **Gambar 13. Flowchart**

# **III. ANALISIS DAN PERANCANGAN**

# **a. Metode Penelitian**

Metode penelitian yang digunakan dalam penelitian ini adalah metode Pengembangan, dimana langkah-langkah yang dilakukan adalah:

- 1. Meneliti dan mengumpulkan data-data yang diperlukan.
- 2. Membuat rancangan input dan output.
- 3. Membuat rancangan dalam bahasa pemrograman Visual Basic 6.0
- 4. Studi pustaka, yaitu mengumpulkan bahan pustaka yang sesuai dengan bidang ilmu yang diteliti, baik dari perpustakaan, buku-buku maupun dari internet.

# b. **Perangkat Software dan Hardware yang digunakan**

Software yang digunakan dalam penelitian ini adalah : Sistem Operasi yang digunakan adalah MicroSoft Windows XP, Paket Aplikasi MicroSoft Office 2007, MicroSoft Visual Basic 6.0 sebagai perangkat lunak utama yang akan digunakan untuk merancang program

Hardware yang digunakan dalam penelitian ini dengan spesifikasi : Pada proses perancangan program, perangkat keras (*hardware*) yang digunakan dengan spesifikasi sebagai berikut : CPU Prosesor Intel Core 2 Duo merk Dell, Ram 2 GB, Hardisk 160 GB, Monitor DELL 17 n , Camera 1.3 pixel,  $DVD \pm RW$ , Internal Speaker 2 x 2 w, Printer Cannon IP 2700

# **c. Analisa Sistem Yang Berjalan**

Sebelum melakukan analisa lebih terhadap rencana pengembangan suatu sistem baru yang diterapkan penulis melakukan tinjauan terhadap sistem lama, supaya dapat mengetahui kelemahankelemahan sistem yang dipakai pada Puskesmas Lingkar Timur Kecamatan Gading Cempaka Kota Bengkulu.

#### **d. Konsep Perancangan Sistem Baru**

Dalam merancang sistem baru ini, penulis akan merancang sebuah perangkat lunak atau program untuk memudahkan pekerjaan dan memberikan informasi tentang kondisi pelayanan kesehatan yang ada di wilayah Kelurahan Panorama Kecamatan Gading Cempaka Kota Bengkulu.

Selanjutnya proses pembuatan program ini akan didukung langkah-langkah kerja yang disebut *Data Flow Diagram*, digunakan untuk menggambar sistem yang berjalan yang digambarkan secara logika tanpa mempertimbangkan lingkungan fisik dimana data disimpan dan menggunakan ERD untuk menggambarkan kebutuhan database.

#### **e. Data Flow Diagram**

Diagram alir data perlu dijelaskan dengan maksud untuk mengetahui status aliran dari asal data diinputkan, diproses, disimpan kemudian ditampilkan dalam bentuk data baru maupun informasi baru.

## **Diagram Konteks**

Diagram konteks adalah merupakan gambaran secara grafis hubungan antara kesatuan luar dengan sistem yang ada. Kesatuan luar yang terlibat dalam program ini adalah Admin (*administrator*) merupakan kesatuan luar yang paling berperan terhadap entry data-data utama.

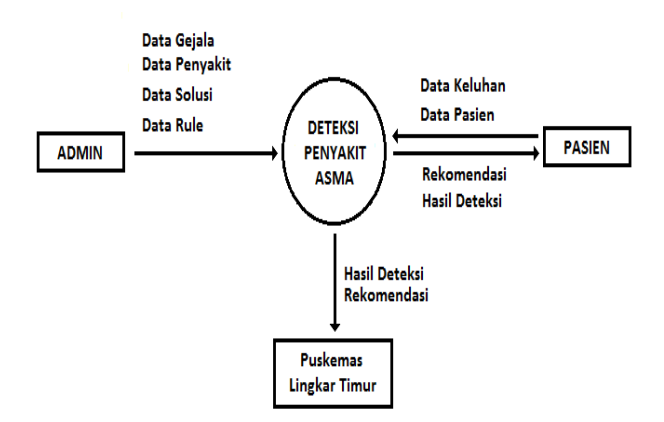

**Gambar 14 Diagram Konteks**

Kesatuan luar berikutnya adalah Pasien sebagai pengguna jasa pelayanan kesehatan. Selanjutnya kesatuan luar berikutnya adalah Puskesmas Lingkar Timur selaku pengelola. Adapun bentuk diagram konteks tersebut dapat dilihat pada gambar 14.

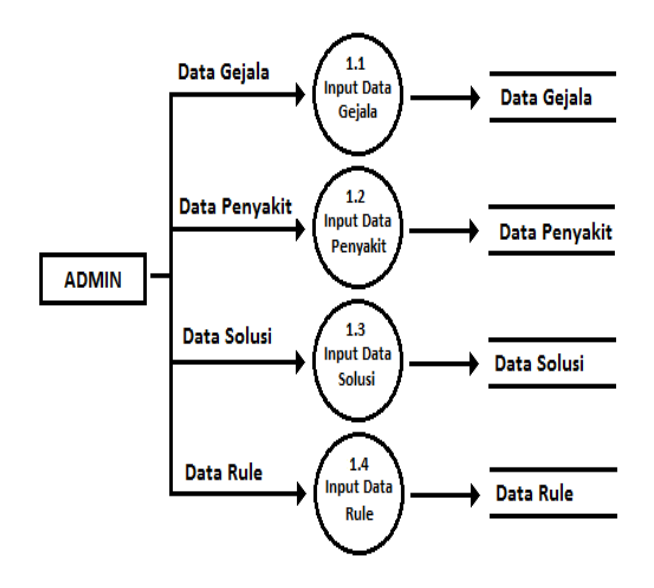

**Gambar 15 Diagram Input Data**

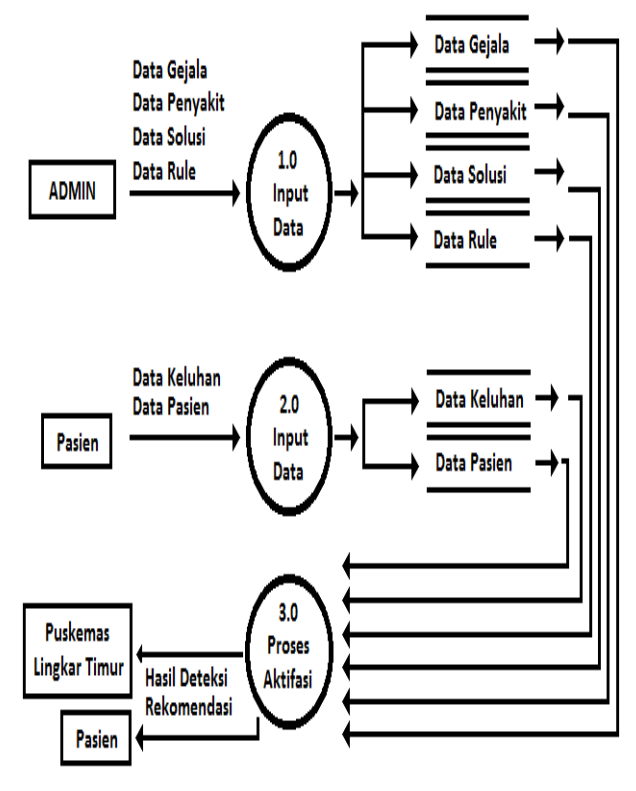

**Gambar 15. Diagram Proses Detail**

## **f. Perancangan Struktur Menu**

Dalam perancangan struktur menu menggambarkan dalam aplikasi system pakar menu terbagi menjadi dua menu yaitu menu user dan menu admin. Sebagai contoh struktur menu admin pada gambar 16

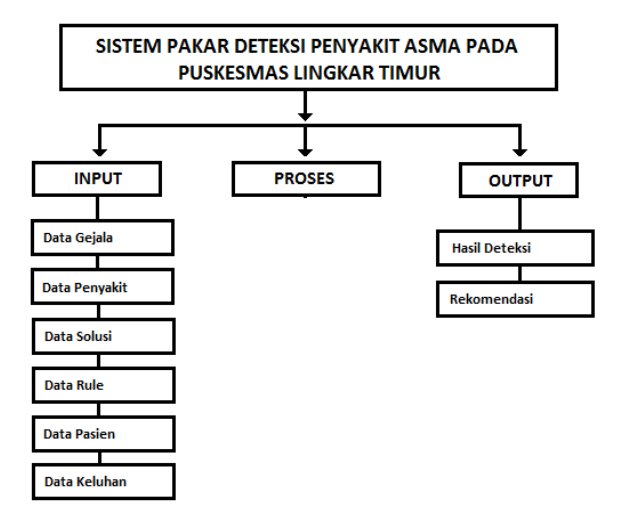

## **Gambar 16 Struktur Menu Admin**

#### **g. Entity Relationship Diagram**

Keterhubungan data yang terdapat dalam database aplikasi system pakar ini dapat tergambarkan dalam diagram ERD

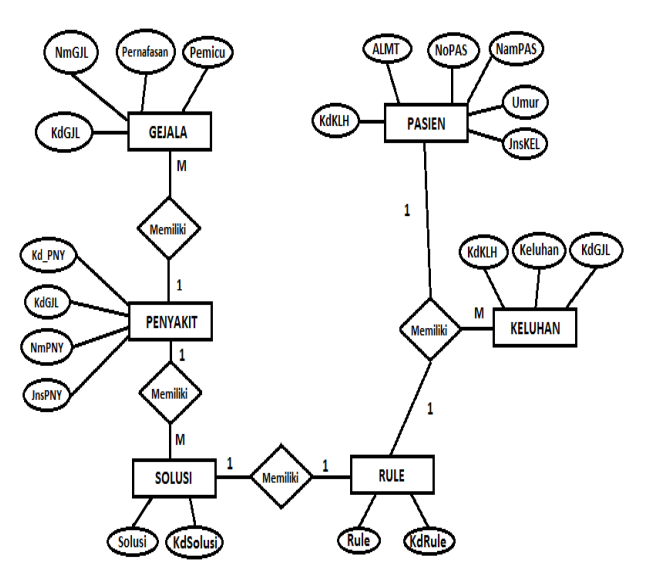

**Gambar 17. Entity Relatinship Diagram**

## **h. Perancangan Interface Login**

Dalam membangun aplikasi, tahapan perancangan interface berguna untuk mengimplementasikan ke dalam bahasa pemrograman visual basic 6.0. dengan interface utama yang akan menghubungkan ke sub menu user / pemakai dan pakar :

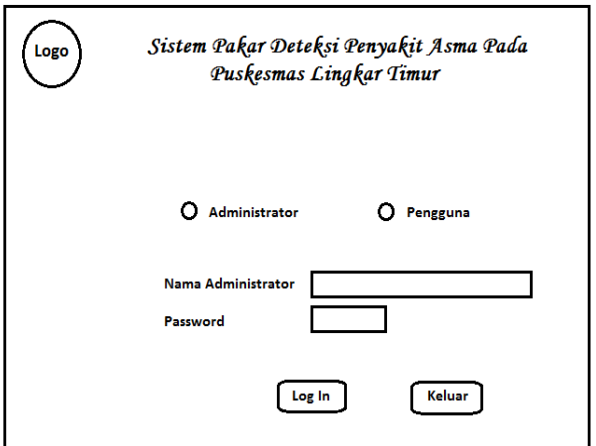

## **Gambar 18. Rancangan Interface Login**

## **i. Perancangan Database**

Dalam membangunaplikasi system pakar ini dibuthkan 7 database yang dijadikan sebagai storage penyimpanan data untuk masing-masing yang akan diinputkan nantinya:

#### 1. Database Admin

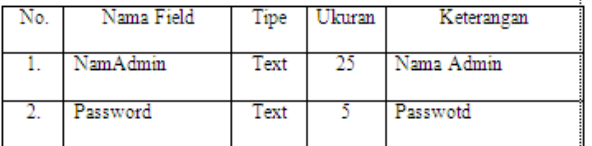

#### 2. Database Pasien

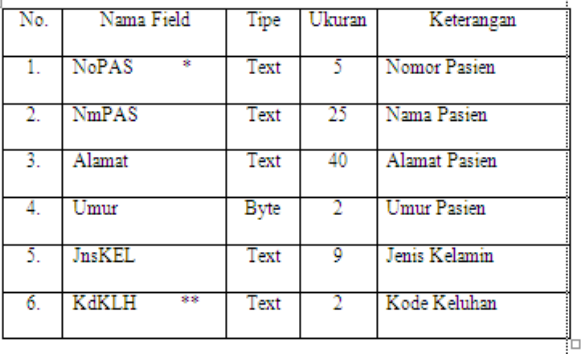

## **3. Database Keluhan**

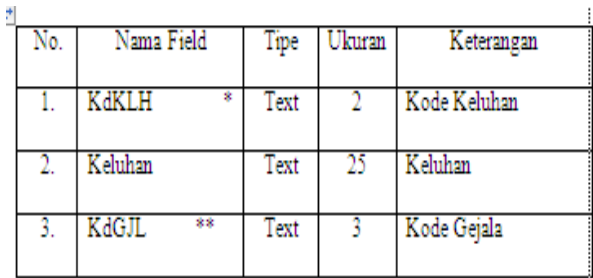

## **4. Database Gejala**

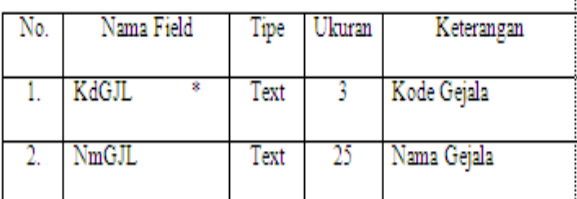

## **5. Database Penyakit**

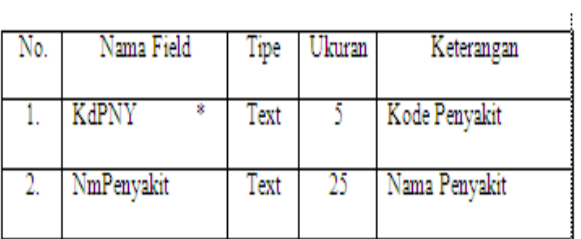

## **6. Database Solusi**

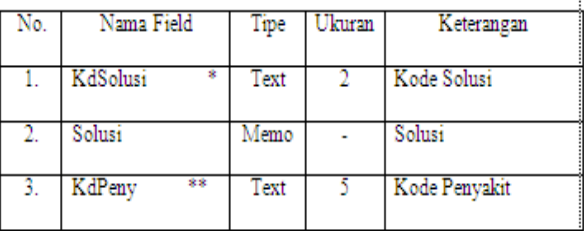

# **7. Database Rule**

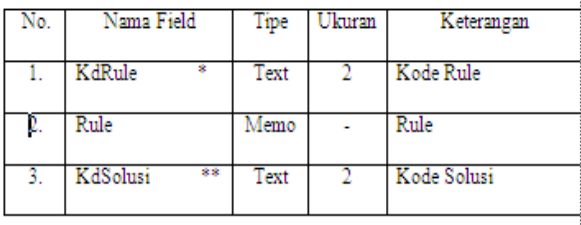

# **j. Perancangan Input Data**

Berdasarkan dengan database yang dibutuhkan aplikasi system pakar, perancangan input data terdiri dari :

## **1) Input Data Admin**

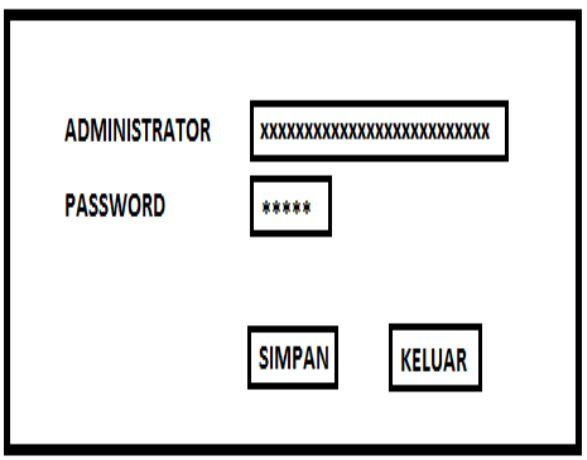

## **Gambar 19 Rancangan Input Data Admin**

## **2) Input Data Pasien**

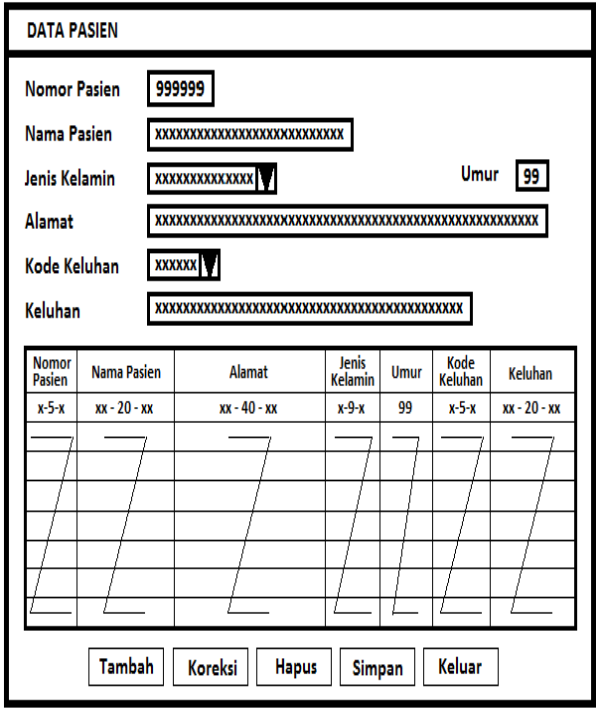

## **Gambar 20 Rancangan Input Data Pasien**

## **3) Input Data Keluhan**

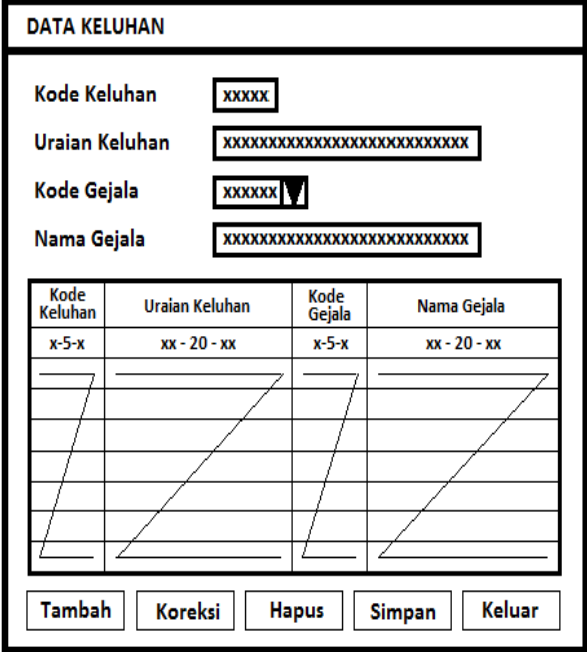

**Gambar 20. Rancangan Input Data Keluhan**

**4) Input Data Gejala**

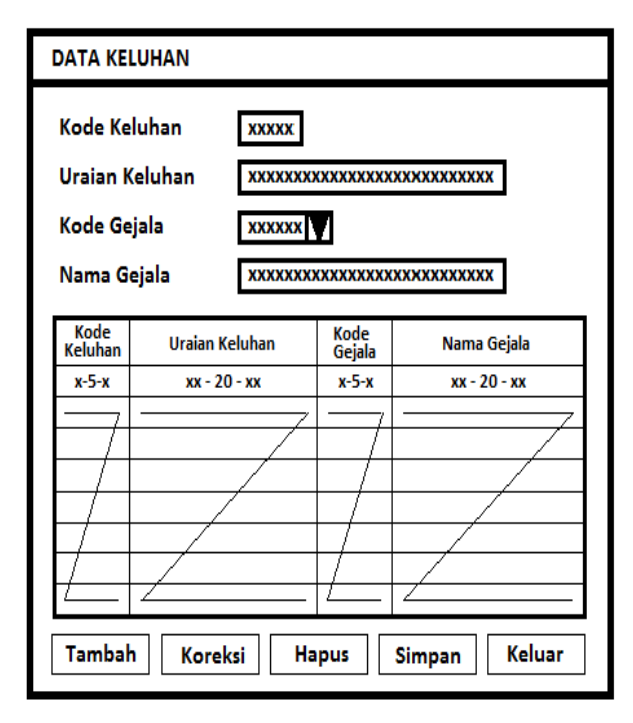

**Gambar 21. Rancangan Input Data Gejala**

## **5) Input Data Penyakit**

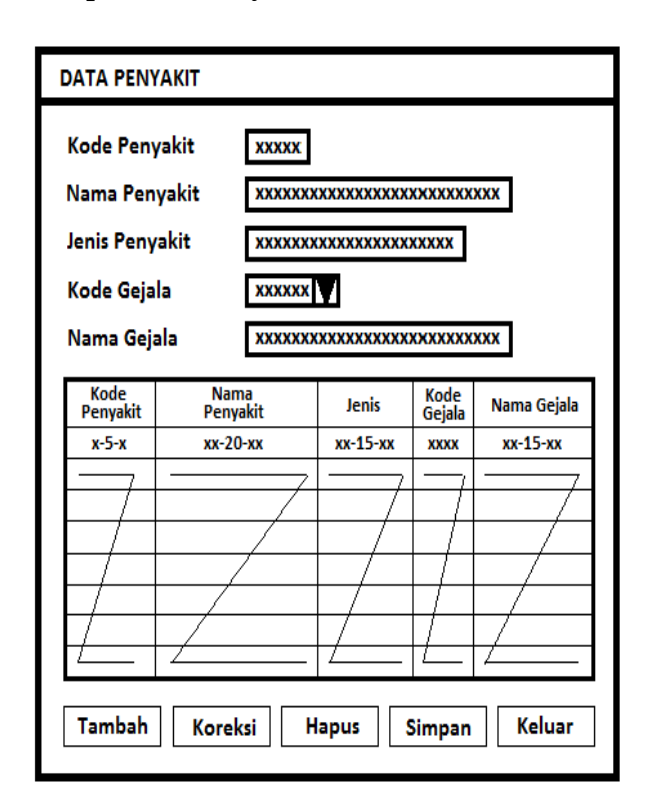

#### **Gambar 22. Rancangan Input Data Penyakit**

**6) Input Data Solusi**

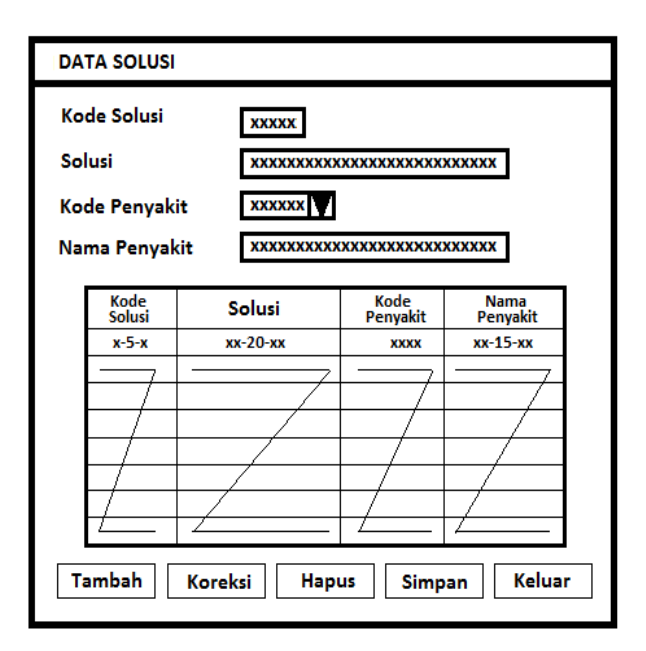

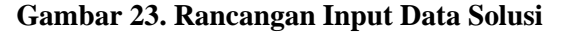

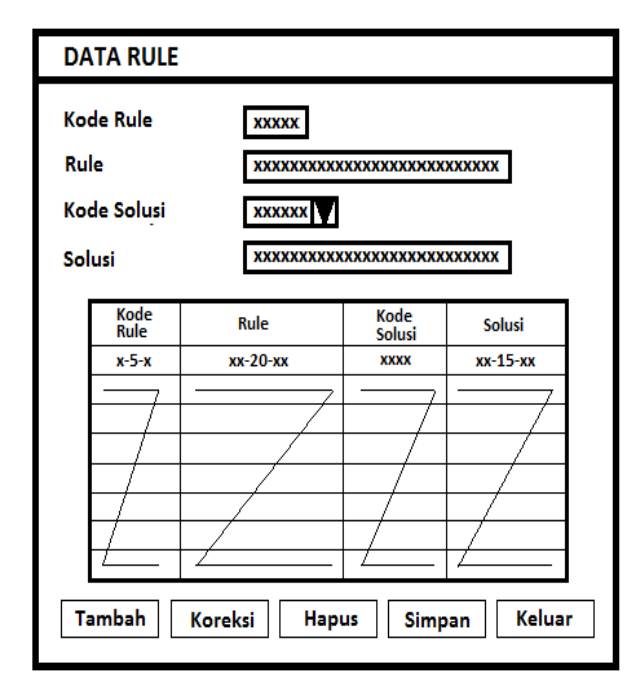

## **7) Input Data Rule**

## **Gambar 24. Rancangan Input Data Rule**

#### **k. Perancangan Informasi / Hasil Diagnosa**

Berdasarkan dengan hasil rule dan diagnose pasien maka system akan menghasilkan output atau informasi

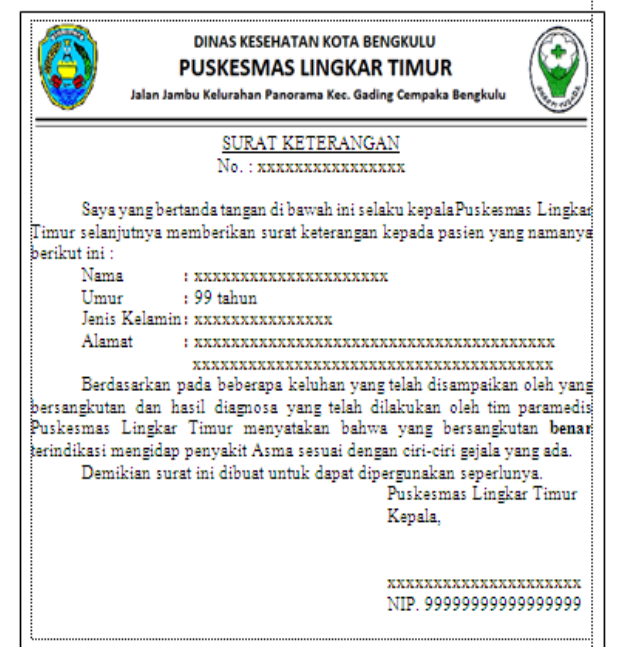

**Gambar 25. Hasil Diagnosa**

## **l. Rencana Pengujian Sistem**

Sebelum program diterapkan atau di implementasikan maka program harus bebas terlebih dahulu dari kesalahan ataupun bug. Setelah program bebas dari kesalahan, program dites dengan memasukkan data untuk diolah.

Hasil program yang sesuai dengan desainnya akan menghasilkan sistem yang sesuai dengan kebutuhan pemakai.

Sommerville (2003:57) menerangkan bahwa suatu perangkat lunak perlu dilakukan verifikasi dan validasi (V & V) yaitu untuk menunjukkan bahwa sistem sesuai dengan spesifikasinya dan bahwa sistem memenuhi harapan pengguna.

Validasi melibatkan proses pemeriksaan, seperti inspeksi dan peninjauan, pada setiap tahap proses perangkat lunak dari definisi persyaratan user sampai pengembangan program.

## **IV. HASIL DAN PEMBAHASAN**

 $1$ Berdasarkan dari tahapan dalam penelitian, dari tahapan perancangan system dan implementasii system Aplikasi Sistem Pakar Deteksi Penyakit Asma Pada Puskesma Lingkar Timur yang telah dirancang sesuai dengan proposal, diberi nama file SistemPakar.

Dimana program ini dapat di aktifkan melalui file aplikasi yang berbentuk Exe. Sedangkan source programnya baru dapat diaktifkan apabila pada sistem komputer telah terpasang Microsoft Visual Basic 6.0.

a. Tampilan Login Admin

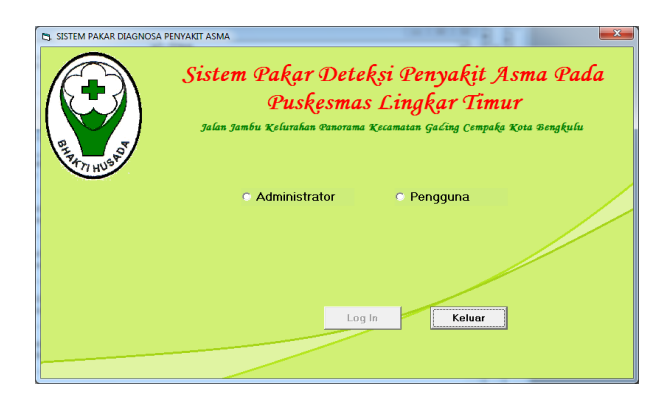

**Gambar 26. Tampilan Halaman Login**

# **b. Halaman Login Administrator**

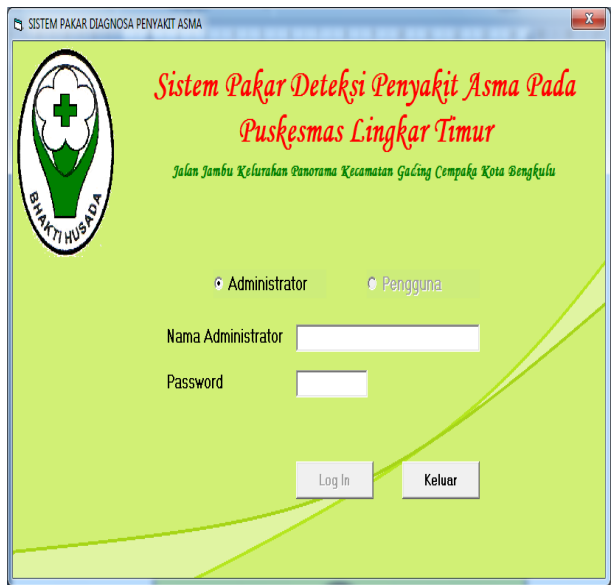

**Gambar 27. Halaman Login administrator**

Berdasarkan gambar 27 diatas, Setelah benar memasukan nama administator dan password pada login program, maka selanjutnya program akan menampilkan tampilan menu utama seperti gambar 28 berikut:

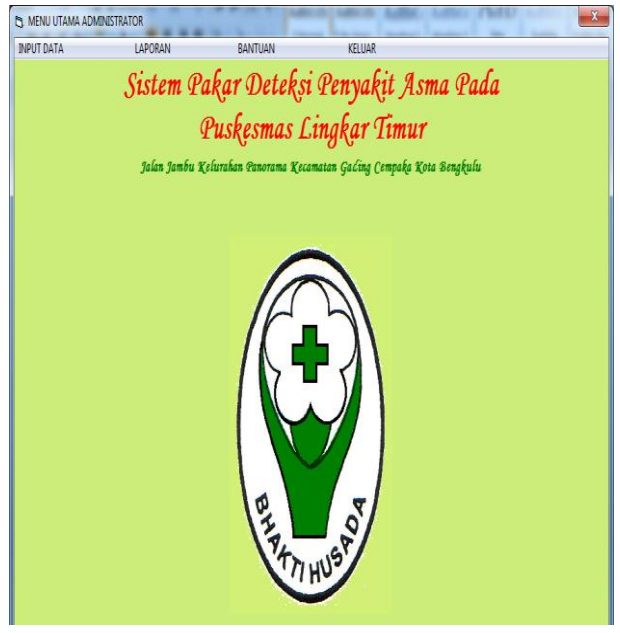

**Gambar 28 Halaman Menu Administrator**

Dari halaman menu administrator terdiri dari empat sub menu diantaranya adalah sub menu input data, sub menu laporan, sub menu bantuan dan sub menu keluar.

Pada sub menu input data terdapat lima sub menu input data diantaranya adalah sub menu input data tambah data admin, sub menu input data gejala, sub menu input data penyakit,sub menu input data solusi dan sub menu input data rule.

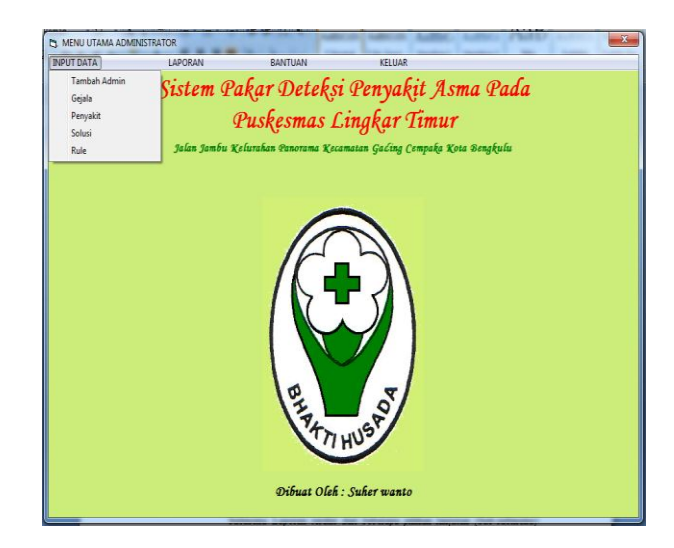

**Gambar 29. Halaman Sub menu Input Data**

Dari menu halaman administrator terdapat menu laporan yang terdiri dari tiga laporan diantaranya adalah daftar gejala, daftar penanggulangan dan rekapitulasi konsultasi pasien.

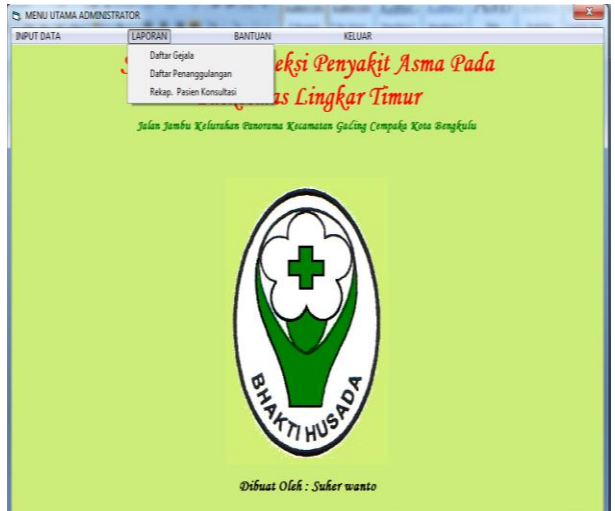

**Gambar 30. Tampilan Menu Sub Menu Laporan**

#### **c. Tampilan Input Data**

Sub menu Input Data disediakan untuk melayani pengelolaan terhadap data yang akan dikerjakan. Dimana sub menu data ini memiliki 5 (lima) macam pilihan, yakni Sub-sub menu Input Data Tambah Admin, Gejala, Penyakit, Solusi dan Rule, berikut ini akan dibahas masng-maing pilihan, yaitu :

## **1. Input data admin**

Berfungsi untuk menambah data admin, dari Menu Utama diclick Input Data dan dilanjutkan dengan mengklik Tambah Admin.

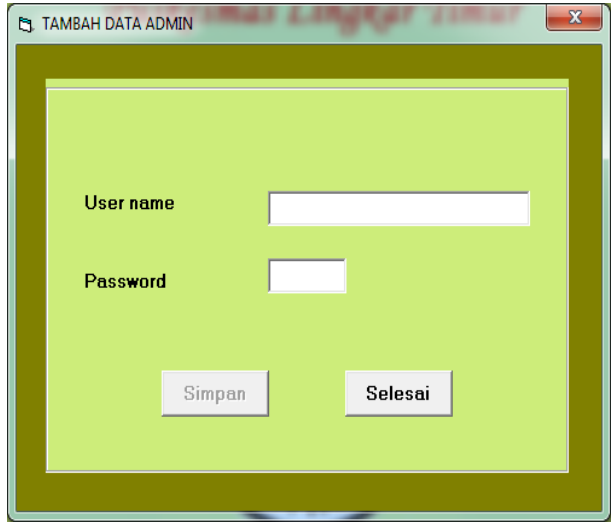

**Gambar 31. Input Data Admin**

## **2. Input Data Gejala**

Untuk melakukan penambahan atau pengisian data baru, dari Input data Gejala, setelah tombol Tambah diklik, maka secara otomatis kode gejala akan langsung terisi dan status beberapa tombol Tambah, Koreksi, Simpan dan Hapus menjadi tidak aktif.

Sedangkan tombol Batal yang sebelumnya tidak aktif menjadi aktif dengan maksud apabila pengguna ingin membatalkan pengisian data Gejala.

Setelah pengisian kode Gejala dianggap benar, selanjutnya program meminta pengguna menekan tombol Enter pada keyboard untuk melanjutkan pada pengisian uraian gejala

| <b>EL DATA GEJALA</b><br><b>Data Gejala</b> |                                    | $\overline{\mathbf{x}}$  |
|---------------------------------------------|------------------------------------|--------------------------|
| <b>Kode Gejala</b>                          |                                    |                          |
| <b>Uraian Gejala</b>                        |                                    |                          |
|                                             | TABEL DATA GEJALA                  |                          |
| Kode Gejala<br>G07                          | Uraian Gejala<br>Intensitas serand | ▲                        |
| G08                                         | Intensitas serand                  |                          |
| G <sub>09</sub>                             | Intensitas serand                  |                          |
| G10                                         | Diantara serangi                   |                          |
|                                             | Diantara serangi                   |                          |
| G11                                         |                                    |                          |
| G12                                         | Diantara serangi                   |                          |
| G13                                         | Tidur dan aktifita                 |                          |
| G14                                         | Tidur dan aktifita                 |                          |
| G15                                         | Tidur dan aktifita                 |                          |
|                                             |                                    | $\overline{\phantom{a}}$ |

**Gambar 32. Input Data Gejala**

## **a. Tambah Data**

Untuk menambah data administrator dapat dilakukan dengan cara mengisikan user name dan password kemudian tombol simpan yang sebelumnya tidak aktif menjadi aktif.

| <b>EL DATA GEJALA</b>     |                                     | $\overline{\mathbf{x}}$ |
|---------------------------|-------------------------------------|-------------------------|
| <b>Tambah Data Gejala</b> |                                     |                         |
| <b>Kode Gejala</b>        | G15                                 |                         |
| <b>Uraian Gejala</b>      |                                     |                         |
|                           |                                     |                         |
|                           |                                     |                         |
|                           |                                     |                         |
|                           | TABEL DATA GEJALA                   |                         |
| Kode Gejala               | Uraian Gejala                       |                         |
| G06                       | Lama serangan                       |                         |
| G07                       | Intensitas serand                   |                         |
| G08                       | Intensitas serand                   |                         |
| G09                       | Intensitas serand                   |                         |
| G10                       | Diantara serangi                    |                         |
| G11                       | Diantara serangi                    |                         |
| G12                       | Diantara serangi                    |                         |
| G13                       | Tidur dan aktifita                  |                         |
| G14                       | Tidur dan aktifita                  |                         |
|                           |                                     | ٠                       |
|                           |                                     |                         |
| Tambah                    | Koreksi<br>Hapus<br>Batal<br>Simpan |                         |
|                           |                                     |                         |

**Gambar 33. Tampilan Tambah Data Gejala**

Setelah tombol Tambah diklik, maka secara otomatis kode gejala akan langsung terisi dan status beberapa tombol Tambah, Koreksi, Simpan dan Hapus menjadi tidak aktif.

Sedangkan tombol Batal yang sebelumnya tidak aktif menjadi aktif dengan maksud apabila pengguna ingin membatalkan pengisian data Gejala.

Setelah pengisian kode Gejala dianggap benar, selanjutnya program meminta pengguna menekan tombol Enter pada keyboard untuk melanjutkan pada pengisian uraian gejala. Selanjutnya pengguna diminta menekan tombol Enter untuk mengaktifkan tombol Simpan

#### **b. Koreksi Data**

Berfungsi Untuk dapat melakukan perbaikan terhadap data yang telah tersimpan dalam database, maka dari Data Gejala seperti pada gambar 4.12 di atas diklik tombol Koreksi maka program akan menampilkan.

| <b>DATA GEJALA</b>  |                                     | $\mathbf{x}$ |
|---------------------|-------------------------------------|--------------|
| Koreksi Data Gejala |                                     |              |
| Kode Gejala         |                                     |              |
| Uraian Gejala       |                                     |              |
|                     | TABEL DATA GEJALA                   |              |
| Kode Gejala<br>G07  | Uraian Gejala<br>Intensitas serand  |              |
| G08                 | Intensitas serand                   |              |
| G <sub>09</sub>     | Intensitas serand                   |              |
| G10                 | Diantara serang-                    |              |
| G11                 | Diantara serangi                    |              |
| G12                 | Diantara serang-                    |              |
| G13                 | Tidur dan aktifita                  |              |
| G14                 | Tidur dan aktifita                  |              |
| G15                 | Tidur dan aktifita                  |              |
|                     |                                     |              |
| Tambah              | Koreksi<br>Hapus<br>Simpan<br>Batal |              |

**Gambar 34. Tampilan Koreksi Data Gejala**

Sistem Pakar Mendeteksi Penyakit Asma … ISSN : 1858-2680

Berdasarkan gambar koreksi gejala di atas, terlihat bahwa untuk melakukan perbaikan terhadap data dilakukan dengan cara mengetik kode Gejala yang ingin di perbaiki.

Dalam hal ini akan dilakukan perbaikan terhadap data dengan kode gejala G15**,** kemudian program akan membandingkan kode tersebut dengan data kode Gejala pada database, jika ditemukan maka ditampilkan isi data lengkapnya.

Apabila kode gejala yang dipilih tidak ditemukan, program kemudian menampilkan pesan data tidak ditemukan, sedangkan apabila ditemukan, program menampilkannya ke layar sebagaimana terlihat pada tampilan gambar dibawah ini:

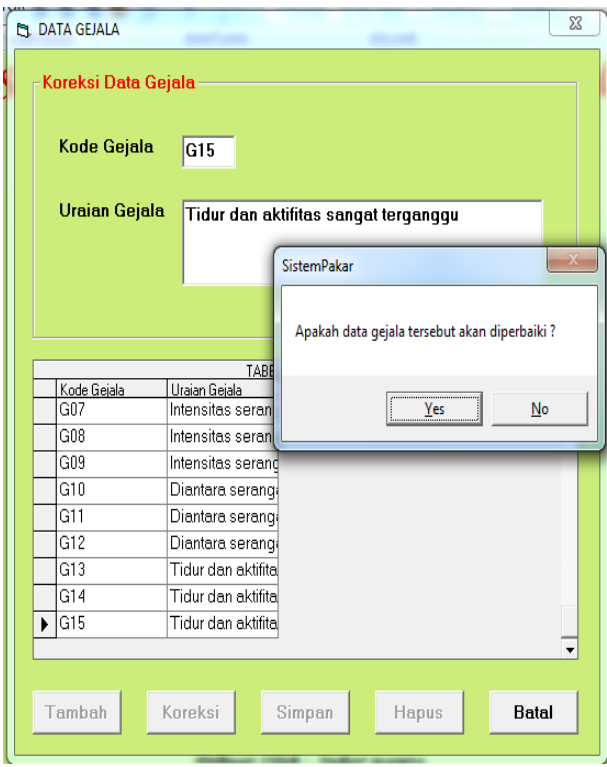

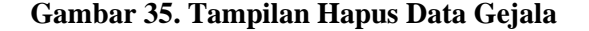

#### **c. Simpan Data**

Setelah tombol Simpan pada gambar diklik, maka data terbaru dengan kode penggugat G15 telah disimpan dan program kemudian kembali seperti tampilan setelah melakukan penyimpanan terhadap data yang telah diperbaiki.

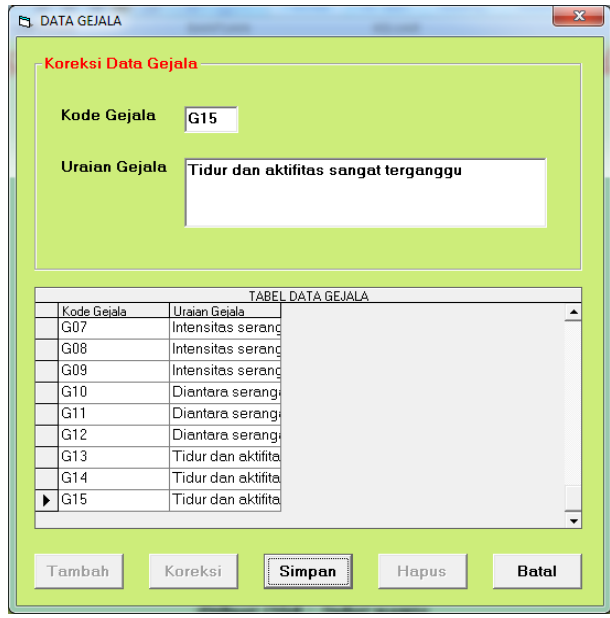

#### **Gambar 36. Tampilan Simpan Data Gejala**

## **d. Hapus Data**

Berfungsi untuk dapat melakukan penghapusan terhadap data yang telah tersimpan dalam database. Apabila tombol Hapus diklik maka program selanjutnya akan memberikan tampilan.

| <b>EL DATA GEJALA</b><br>-Hapus Data Gejala |                                               |
|---------------------------------------------|-----------------------------------------------|
| Kode Gejala                                 | g15                                           |
| <b>Uraian Gejala</b>                        | Tidur dan aktifitas sangat terganggu          |
|                                             | SistemPakar                                   |
|                                             | Apakah data gejala tersebut akan DIHAPUSKAN ? |
| Kode Gejala<br>G07                          | --------------------<br>No<br>Yes<br>li       |
| G08                                         |                                               |
| GO9                                         | Intensitas serand                             |
| G10                                         | Diantara serangi                              |
| G11                                         | Diantara serangi                              |
| G12                                         | Diantara serang-                              |
| G13                                         | Tidur dan aktifita                            |
| G14                                         | Tidur dan aktifita                            |
| G15<br>ь                                    | Tidur dan aktifita                            |
|                                             |                                               |
| Tambah                                      | Koreksi<br>Simpan<br>Hapus<br>Batal           |
|                                             |                                               |

**Gambar 37. Tampilan Hapus Data Gejala**

Sistem Pakar Mendeteksi Penyakit Asma ... ISSN : 1858-2680

apabila tombol Yes diklik maka program selanjutnya akan menghapus data dengan kode gejala G15 yang telah dipilih, baik pada pada data Gejala maupun pada databasenya

#### **3. Input Data Penyakit**

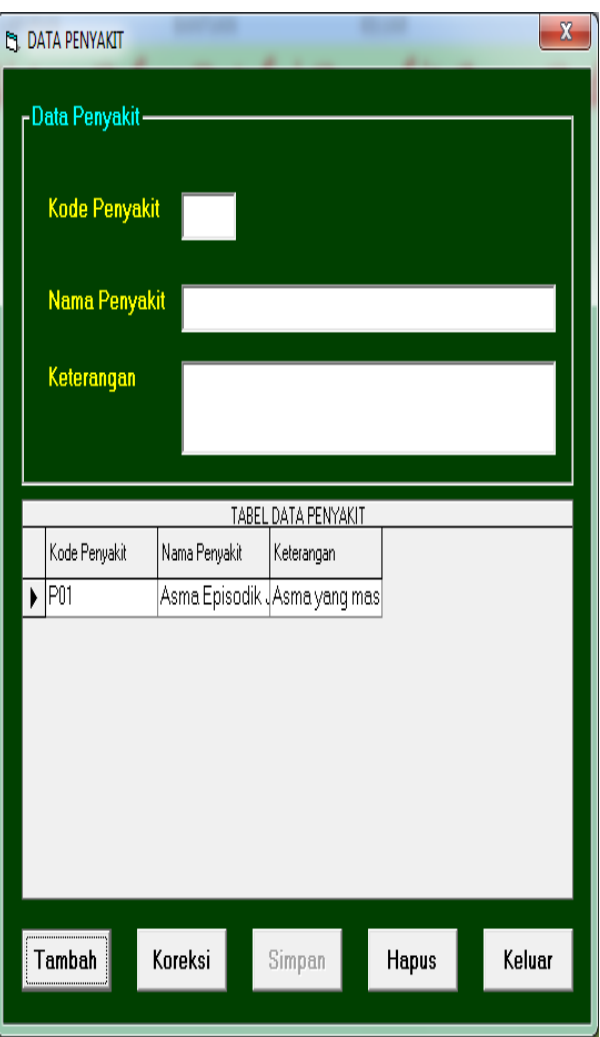

#### **Gambar 38. Tampilan input Data Penyakit**

Untuk menampilkan Input Data Penyakit, dari Menu Utama diklik Input Data selanjutnya dengan meng-klik Penyakit, maka program akan memberikan tampilan program

Input data Penyakit berfungsi sebagai tatap muka (*interface*) guna melakukan penambahan data, perbaikan data, dan penghapusan data penyakit.

#### **a.Tambah Data**

Untuk melakukan penambahan atau pengisian data baru, dari Input data Penyakit tersebut diklik tombol Tambah dan selanjutnya program akan menampilkan layar

|   | <b>B</b> DATA PENYAKIT  |                 |                              |       | $\overline{\mathbf{x}}$ |
|---|-------------------------|-----------------|------------------------------|-------|-------------------------|
|   | r Tambah Data Penyakit- |                 |                              |       |                         |
|   | Kode Penyakit           | P <sub>02</sub> |                              |       |                         |
|   | Nama Penyakit           |                 |                              |       |                         |
|   | Keterangan              |                 |                              |       |                         |
|   |                         |                 |                              |       |                         |
|   |                         |                 | TABEL DATA PENYAKIT          |       |                         |
|   | Kode Penyakit           | Nama Penyakit   | Keterangan                   |       |                         |
| þ | P01                     |                 | Asma Episodik (Asma yang mas |       |                         |
|   |                         |                 |                              |       |                         |
|   |                         |                 |                              |       |                         |
|   |                         |                 |                              |       |                         |
|   |                         |                 |                              |       |                         |
|   |                         |                 |                              |       |                         |
|   |                         |                 |                              |       |                         |
|   | Tambah                  | Koreksi         | Simpan                       | Hapus | Batal                   |
|   |                         |                 |                              |       |                         |

**Gambar 39. Tampilan Tambah Data Penyakit**

Setelah tombol Tambah diklik, maka secara otomatis kode gejala akan langsung terisi dan status beberapa tombol Tambah, Koreksi, Simpan dan Hapus menjadi tidak aktif.

Sedangkan tombol Batal yang sebelumnya tidak aktif menjadi aktif dengan maksud apabila pengguna ingin membatalkan pengisian data Penyakit.

Setelah pengisian kode Penyakit dianggap benar, selanjutnya pengguna diminta untuk menekan tombol enter pada keyboard untuk melanjutkan pengisian pada nama penyakit dan keterangan, setelah semua data telah terisi

Sistem Pakar Mendeteksi Penyakit Asma … ISSN : 1858-2680

pengguna diminta untuk menekan tombol Enter pada keyboard untuk mengaktifkan tombol Simpan seperti terlihat pada gambar

## **b. Koreksi Data**

Berfungsi Untuk dapat melakukan perbaikan terhadap data yang telah tersimpan dalam database, maka dari Data Setoran seperti pada gambar 40 di atas diklik tombol Koreksi maka program akan menampilkan seperti terlihat pada gambar berikut

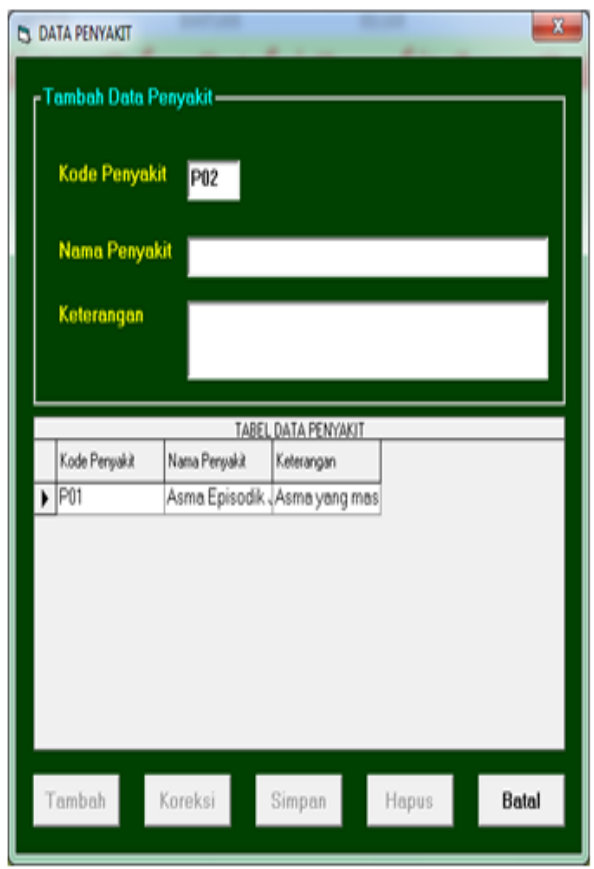

**Gambar 40 Tambah Data Penyakit**

Pada gambar 40. di atas, setelah tombol Tambah diklik, maka secara otomatis kode gejala akan langsung terisi dan status beberapa tombol Tambah, Koreksi, Simpan dan Hapus menjadi tidak aktif. Sedangkan tombol Batal yang sebelumnya tidak aktif menjadi aktif dengan

maksud apabila pengguna ingin membatalkan pengisian data Penyakit.

Setelah pengisian kode Penyakit dianggap benar, selanjutnya pengguna diminta untuk menekan tombol enter pada keyboard untuk melanjutkan pengisian pada nama penyakit dan keterangan, setelah semua data telah terisi pengguna diminta untuk menekan tombol Enter pada keyboard untuk mengaktifkan tombol Simpan seperti terlihat pada gambar 41 berikut :

|   | <b>DATA PENYAKIT</b><br>Tambah Data Penyakit- | X                                                  |
|---|-----------------------------------------------|----------------------------------------------------|
|   | Kode Penyakit                                 | P02                                                |
|   | Nama Penyakit                                 | Asma Tingkat Rendah                                |
|   | Keterangan                                    | Asma yang masih dapat dicegah                      |
|   |                                               |                                                    |
|   | Kode Peryakit                                 | TABEL DATA PENYAKIT<br>Nama Penyakit<br>Keterangan |
| ١ | P01                                           | Asma Episodik . Asma yang mas                      |
|   |                                               |                                                    |
|   | Tambah                                        | Koreksi<br>Batal<br>Simpan<br>Hapus                |

**Gambar 41. Pengisian Data Penyakit**

Berdasarkan gambar 41 di atas, apabila tombol Simpan diklik maka program akan menyimpan seluruh isi data yang telah diisi ke dalam database dan hasilnya terlihat pada DataGrid yang telah bertambah isinya dan tampilan kembali seperti semula seperti terlihat pada gambar 42 berikut:

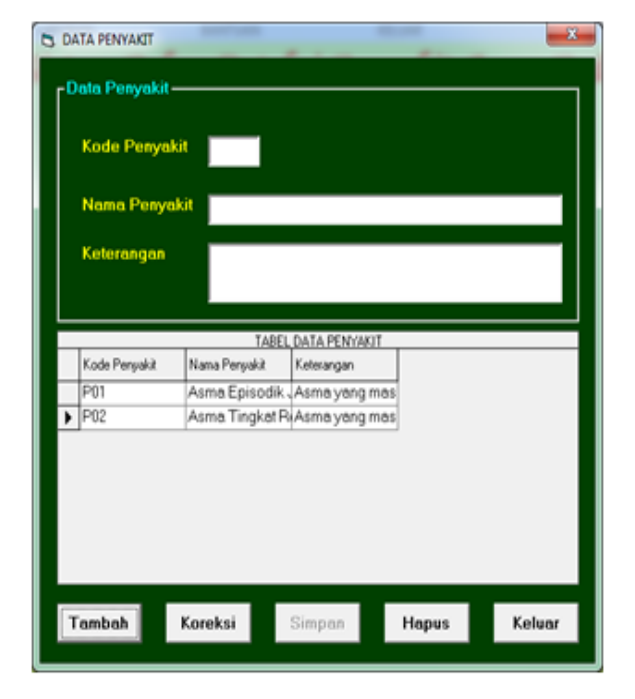

## **Gambar 42 Tampilan Data Penyakit Yang Telah diisi**

#### **1. Koreksi Data Penyakit**

Berfungsi Untuk dapat melakukan perbaikan terhadap data yang telah tersimpan dalam database, maka dari Data Setoran seperti pada gambar 43 di atas diklik tombol Koreksi maka program akan menampilkan seperti terlihat pada gambar 43 berikut :

| <b>DATA PENYAKIT</b><br>m.<br>-Koreksi Data Penyakit- |               |                               |       | 氢     |
|-------------------------------------------------------|---------------|-------------------------------|-------|-------|
| Kode Penyakit                                         |               |                               |       |       |
| Nama Penyakit                                         |               |                               |       |       |
| Keterangan                                            |               |                               |       |       |
|                                                       |               | TABEL DATA PENYAKIT           |       |       |
| Kode Penyakit                                         | Nama Penyakit | Keterangan                    |       |       |
| P01                                                   |               | Asma Episodik . Asma yang mas |       |       |
| P02                                                   |               | Asma Tingkat Ri Asma yang mas |       |       |
|                                                       |               |                               |       |       |
| Tambah                                                | Koreksi       | Simpan                        | Hapus | Batal |

**Gambar 43. Koreksi Data Penyakit**

Berdasarkan gambar 43 di atas, terlihat bahwa untuk melakukan perbaikan terhadap data dilakukan dengan cara mengetik Kode Penyakit yang ingin di perbaiki.

Dalam hal ini akan dilakukan perbaikan terhadap data dengan Kode penyakit P02**,** kemudian program akan membandingkan kode tersebut dengan data kode Penyakit pada database, jika ditemukan maka ditampilkan isi data lengkapnya.

Apabila Kode Penyakit yang dipilih tidak ditemukan, program kemudian menampilkan pesan data tidak ditemukan, sedangkan apabila ditemukan, program menampilkannya ke layar sebagaimana terlihat pada tampilan gambar 44 sebagai berikut :

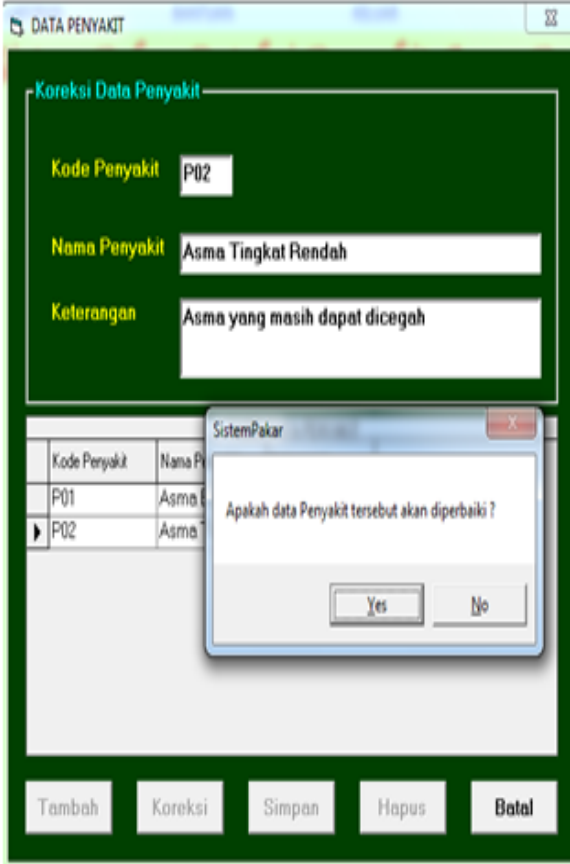

**Gambar 44 Tampilan Data Penyakit yang akan dikoreksi**

Dari gambar 45 di atas, diklik tombol Yes maka program selanjutnya meminta pengguna untuk mengisikan data Penyakit yang lebih benar seperti tampilan gambar 45 berikut :

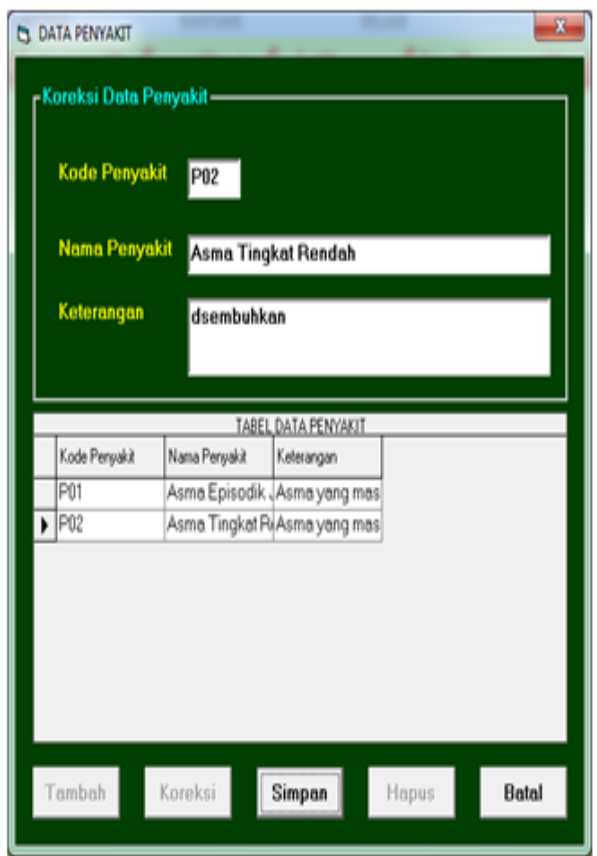

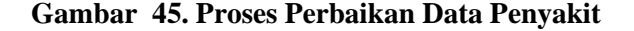

Setelah tombol Simpan pada gambar 45 di atas diklik, maka data terbaru dengan kode Penyakit disimpan dan program kemudian kembali seperti tampilan gambar 45 setelah melakukan penyimpanan terhadap data yang telah diperbaiki.

#### **2. Hapus Data Penyakit**

Berfungsi untuk dapat melakukan penghapusan terhadap data yang telah tersimpan dalam database. Apabila tombol Hapus diklik maka program selanjutnya akan memberikan tampilan seperti terlihat pada gambar 46 berikut :

| <b>Kode Penyakit</b> |                               |                                   |  |
|----------------------|-------------------------------|-----------------------------------|--|
| Nama Penyakit        |                               |                                   |  |
| Keterangan           |                               |                                   |  |
|                      |                               |                                   |  |
|                      |                               |                                   |  |
| Kode Penyakit        | Nama Penyakit                 | TABEL DATA PENYAKIT<br>Kelerangan |  |
|                      |                               |                                   |  |
| P01                  | Asma Episodik . Asma yang mas |                                   |  |
| P02                  |                               | Asma Tingkat RiAsma yang mas      |  |

**Gambar 46. Tampilan Hapus Data Penyakit**

Setelah Kode Penyakit diisi dan selanjutnya menekan tombol enter, maka program akan memberikan tampilan seperti gambar 47 berikut

|   | <b>CL DATA PENYAKIT</b><br>Hapus Data Penyakit |                                     |                                                 |       | 窊            |
|---|------------------------------------------------|-------------------------------------|-------------------------------------------------|-------|--------------|
|   | Kode Penyakit                                  | P02                                 |                                                 |       |              |
|   | <b>Nama Penyakit</b>                           |                                     | Asma Tingkat Rendah                             |       |              |
|   | Keterangan                                     | dsembuhkan                          | Asma yang masih dapat dicegah dan               |       |              |
|   |                                                |                                     | TABEL DATA PENYAKIT                             |       |              |
| ۱ | Kode Penyakit<br>P01<br>P02                    | Nama Penyakit<br><b>SistemPakar</b> | Keterangan                                      |       |              |
|   |                                                |                                     | Apakah data Penyakit tersebut akan DIHAPUSKAN ? |       |              |
|   |                                                |                                     | Yes                                             | No    |              |
|   | Tambah                                         | Koreksi                             | Simpan                                          | Hapus | <b>Batal</b> |

**Gambar 47 Tampilan Proses Penghapusan Data Penyakit**

Berdasarkan gambar 47 di atas, apabila tombol Yes diklik maka program selanjutnya akan menghapus data dengan kode Penyakit P02 yang telah dipilih, baik pada pada data penyakit maupun pada databasenya.

d. Input Data Solusi

Untuk menampilkan Input Data solusi, dari Menu Utama diklik Input Data selanjutnya dengan meng-klik solusi, maka program akan memberikan tampilan program seperti gambar 48 berikut :

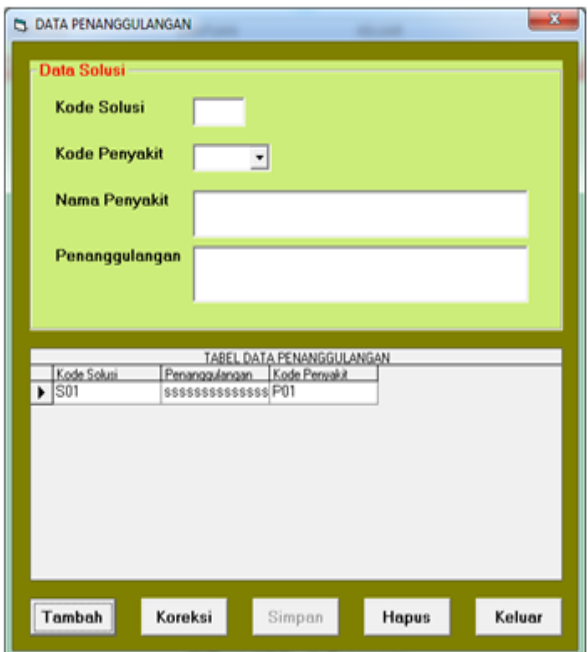

**Gambar 48. Input Data Solusi**

Berdasarkan gambar 48 di atas, dapat dijelaskan bahwa Input data Solusi berfungsi sebagai tatap muka (*interface*) guna melakukan penambahan data, perbaikan data, dan penghapusan data Solusi.

# 1. **Tambah Data Solusi**

Untuk melakukan penambahan atau pengisian data baru, dari Input data solusi tersebut diklik tombol Tambah dan selanjutnya program akan menampilkan layar seperti gambar 49 berikut

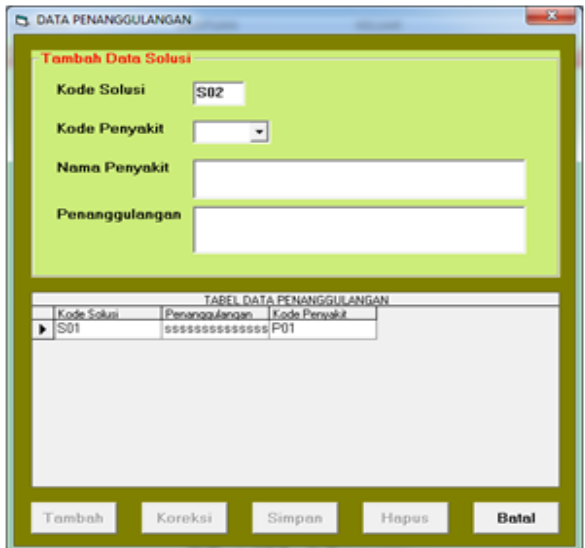

#### **Gambar 49 Tambah Data Solusi**

Pada gambar 49. di atas, tombol Tambah diklik, maka secara otomatis kode solusi akan terisi dan status beberapa tombol Tambah, Koreksi, Hapus, Simpan, dan Cetak menjadi tidak aktif. Sedangkan tombol Batal yang sebelumnya tidak aktif menjadi aktif dengan maksud apabila pengguna ingin membatalkan pengisian data Solusi. Selain itu program meminta pengguna memilih kode penyakit, nama penyakit dan penanggulangan.

Selanjutnya pengguna diminta menekan tombol Enter untuk mengaktifkan tombol Simpan sbelumnya tidak aktif akan menjadi aktif seperti terlihat pada gambar 50 berikut :

| <b>C1. DATA PENANGGULANGAN</b><br><b>Tambah Data Solusi</b> |                                                                                 | 83 |
|-------------------------------------------------------------|---------------------------------------------------------------------------------|----|
| <b>Kode Solusi</b>                                          | <b>S02</b>                                                                      |    |
| <b>Kode Penyakit</b>                                        | <b>P82</b><br>≛                                                                 |    |
| <b>Nama Penyakit</b>                                        | Asma Tingkat Rendah                                                             |    |
| Penanggulangan                                              | <b>Banyak</b> makan                                                             |    |
|                                                             |                                                                                 |    |
| Kode Soluzi<br>Iso1                                         | TABEL DATA PENANGGULANGAN<br>Penanggulangan Kode Penyakit<br>ssssssssssssssiP01 |    |
|                                                             |                                                                                 |    |
| Koreksi<br>Tambah                                           | Simpan<br>Hapus<br>Batal                                                        |    |

**Gambar 50. Pengisian Data Solusi**

Berdasarkan gambar 51 di atas, apabila tombol Simpan diklik maka program akan menyimpan seluruh isi data yang telah diisi ke dalam database dan hasilnya terlihat pada DataGrid yang telah bertambah isinya dan tombol Cetak yang tidak aktif menjadi aktif seperti terlihat pada gambar 51 berikut:

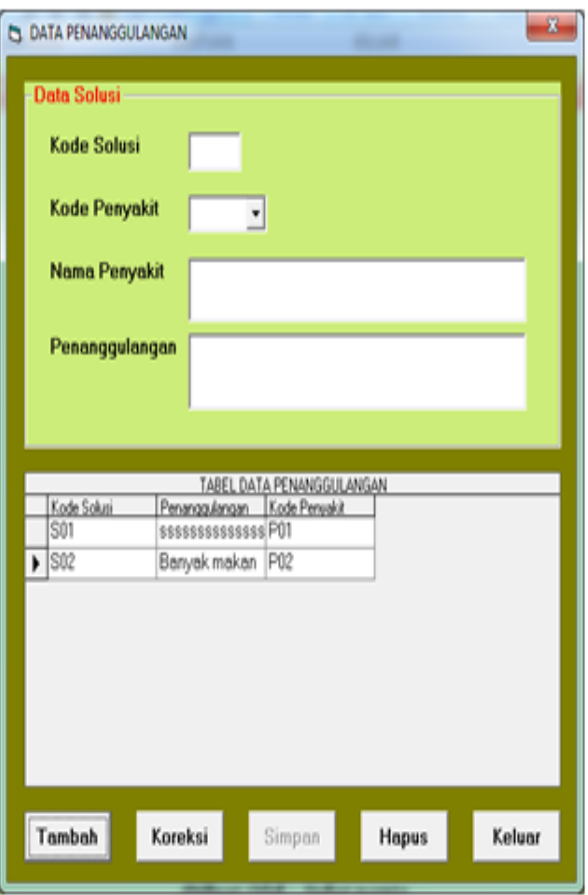

## **Gambar 51 Tampilan Data Solusi Yang Telah diisi**

#### 2**. Koreksi Data Solusi**

Berfungsi Untuk dapat melakukan perbaikan terhadap data yang telah tersimpan dalam database, maka dari Data solusi seperti pada gambar 4.30 di atas diklik tombol Koreksi maka program akan menampilkan seperti terlihat pada gambar 4.31 berikut :

|                            | <b>C1 DATA PENANGGULANGAN</b>        |                           |       | æ     |
|----------------------------|--------------------------------------|---------------------------|-------|-------|
| <b>Koreksi Data Solusi</b> |                                      |                           |       |       |
| <b>Kode Solusi</b>         |                                      |                           |       |       |
| <b>Kode Penyakit</b>       |                                      | $\blacksquare$            |       |       |
| <b>Nama Penyakit</b>       |                                      |                           |       |       |
|                            |                                      |                           |       |       |
| Penanggulangan             |                                      |                           |       |       |
|                            |                                      |                           |       |       |
|                            |                                      |                           |       |       |
|                            |                                      | TABEL DATA PENANGGULANGAN |       |       |
| Kode Solusi                | Penanggulangan<br>ssssssssssssss P01 | Kode Penyakit             |       |       |
|                            |                                      |                           |       |       |
| S01                        |                                      |                           |       |       |
| $\triangleright$ S02       | Banyak makan P02                     |                           |       |       |
|                            |                                      |                           |       |       |
|                            |                                      |                           |       |       |
|                            |                                      |                           |       |       |
|                            |                                      |                           |       |       |
|                            |                                      |                           |       |       |
|                            |                                      |                           |       |       |
| Tambah                     | Koreksi                              | Simpan                    | Hapus | Batal |

**Gambar 52 Tampilan Koreksi Data Solusi**

Berdasarkan gambar 52 di atas, terlihat bahwa untuk melakukan perbaikan terhadap data dilakukan dengan cara mengetik kode solusi yang ingin di perbaiki. Dalam hal ini akan dilakukan perbaikan terhadap data dengan kode solusi S01**,** kemudian program akan membandingkan kode solusi tersebut dengan data kode solusi pada database, jika ditemukan maka ditampilkan isi data lengkapnya.

Apabila kode solusi yang dipilih tidak ditemukan, program kemudian menampilkan pesan data tidak ditemukan, sedangkan apabila ditemukan, program menampilkannya ke layar sebagaimana terlihat pada tampilan gambar 53 sebagai berikut:

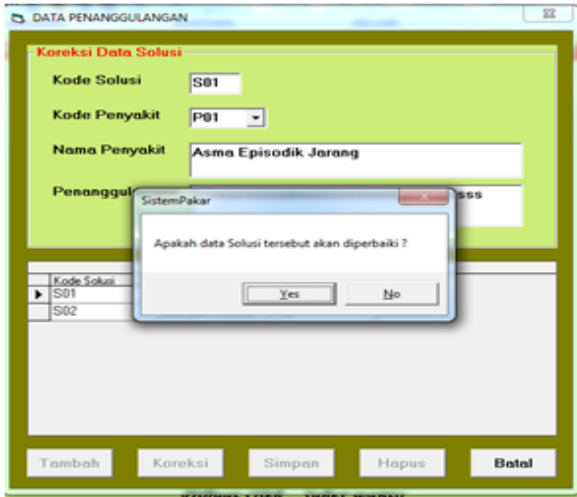

## **Gambar 53 Tampilan Data solusi yang akan dikoreksi**

Dari gambar 54 di atas, diklik tombol Yes maka program selanjutnya meminta pengguna untuk mengisikan data Solusi yang lebih benar seperti tampilan gambar 54 berikut :

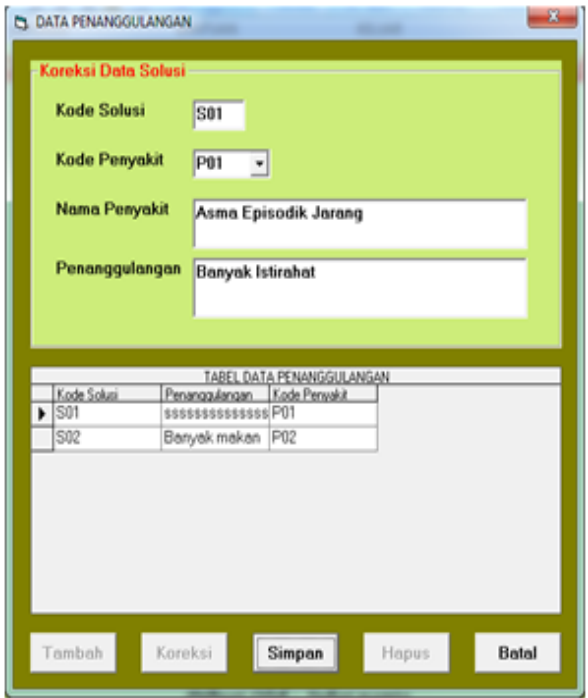

**Gambar 54 Proses Perbaikan Data Solusi**

Setelah tombol Simpan pada gambar 54 di atas diklik, maka data terbaru dengan kode solusi disimpan dan program kemudian kembali seperti tampilan gambar 54 setelah melakukan penyimpanan terhadap data yang telah diperbaiki.

#### **3. Hapus Data Solusi**

Berfungsi untuk dapat melakukan penghapusan terhadap data yang telah tersimpan dalam database. Apabila tombol Hapus diklik maka program selanjutnya akan memberikan tampilan seperti terlihat pada gambar 55 berikut :

| <b>C1 DATA PENANGGULANGAN</b><br><b>Hapus Data Solusi</b><br><b>Kode Solusi</b> |                                          |                                            | × |
|---------------------------------------------------------------------------------|------------------------------------------|--------------------------------------------|---|
| Kode Penyakit                                                                   |                                          |                                            |   |
| <b>Nama Penyakit</b>                                                            |                                          |                                            |   |
| Penanggulangan                                                                  |                                          |                                            |   |
| Kode Soluti                                                                     | Penanggulangan                           | TABEL DATA PENANGGULANGAN<br>Kode Penyakit |   |
| S01<br>S02                                                                      | Banyak Istirahat P01<br>Banyak makan P02 |                                            |   |
|                                                                                 |                                          |                                            |   |
|                                                                                 |                                          |                                            |   |
|                                                                                 |                                          |                                            |   |

**Gambar 55. Tampilan Hapus Data Solusi**

Setelah kode solusi diisi dan selanjutnya menekan tombol enter , maka program akan memberikan tampilan seperti gambar 56 berikut

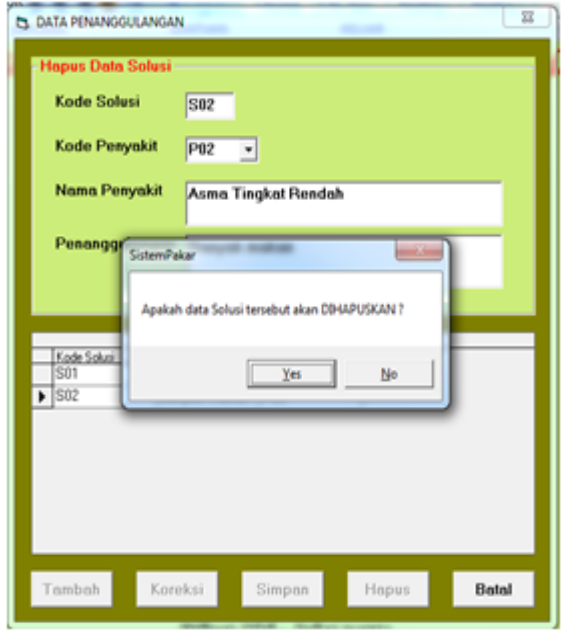

**Gambar 56 Tampilan Proses Penghapusan Data Solusi**

Berdasarkan gambar 56 di atas, apabila tombol Yes diklik maka program selanjutnya akan menghapus data dengan Kode Solusi S02 yang telah dipilih, baik pada pada data Solusi maupun pada databasenya.

#### e. Input Data Rule

Untuk menampilkan Input Data Rule, dari Menu Utama diklik Input Data selanjutnya dengan mengklik rule, maka program akan memberikan tampilan program seperti gambar 57 berikut :

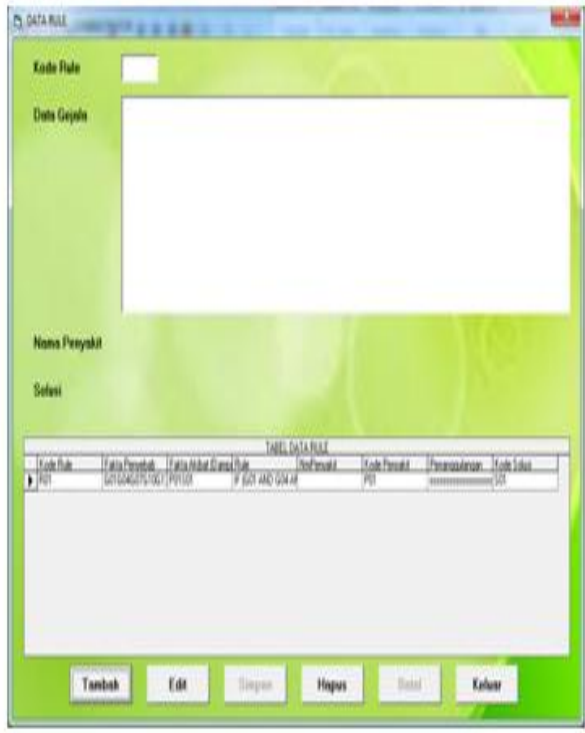

**Gambar 57. Input Data Rule**

Berdasarkan gambar 57 di atas, dapat dijelaskan bahwa Input data rule berfungsi sebagai tatap muka (*interface*) guna melakukan penambahan data, perbaikan data, dan penghapusan data Rule.

## **1. Tambah Data Rule**

Untuk melakukan penambahan atau pengisian data baru, dari Input data Rule tersebut diklik tombol Tambah dan selanjutnya program akan menampilkan layar seperti gambar 58 berikut

| <b>Kode Flale</b>    | PAR <sup>2</sup>                                                                                                    |  |
|----------------------|----------------------------------------------------------------------------------------------------|--|
| <b>Data Gajala</b>   | <b>The Contract On The Party Tele</b><br>Traineers searcon letd don't hat per balan<br>Februaria terangan seletak<br>Lane reranger-luxury dan 1 mingas<br>Add using copies 1 regimes actual<br>Lana rerangen harps reperieng taken, tanga rensi-<br>Referral on unstandant linguary and the first state of the con-<br>Interolas sesegai beat<br>Interofac coranges lebit borat<br>Dankels relangen targa gesels<br>Stanlare renergan renng ada gezels<br>Danies rennon hirdauf geals dang dar malan. |  |
| <b>Noma Ponyakit</b> |                                                                                                    |  |
| Solari               | <b>TABLIATA RULL</b>                                                                                                    |  |
| <b>Fade Rule</b>     | <b>Tubi Ferrald</b><br>Fata frika Data Di Bot WO SSEM<br>Penessialesse, Tude Solut<br><b>No Pennett</b><br><b><i>CONSIGNATION</i></b><br>existenessessessed VP                                                                                                    |  |

**Gambar 58. Tambah Data Rule**

Pada gambar 58. di atas, tombol Tambah diklik, maka secara otomatis kode rule akan etrisi dan status beberapa tombol Tambah, Edit, Hapus, Simpan dan Keluarmenjadi tidak aktif dan secara.

Sedangkan tombol Batal yang sebelumnya tidak aktif menjadi aktif dengan maksud apabila pengguna ingin membatalkan pengisian data Rule.

Selanjutnya program meminta pengguna untuk memilih mengisih daftar gejala, nama penyakit dan solusi. Selanjutnya dengan menekan enter pada keyboard maka tombol Simpan yang sebelumnya tidak aktif menjadi aktif seperti terlihat pada gambar 59 berikut :

| <b>Kode Rule</b>                | PWZ                                                                                                    |
|---------------------------------|----------------------------------------------------------------------------------------------------|
| <b>Data Gejala</b>              | W.<br>www.francester.com<br>Federated emergentable das 1 hal per baken<br>Fedruanci setengan salng<br>Lake wranger kureng dari I venggu<br>Lane searger 1 miggs are lidit.<br>Lena reungan harge teparang tahun, targa reres<br><b>Trimolas</b> seargan ergan<br>Interolise serangen besit<br>Intercites persegan lebit banel<br><b>Earten immunt tires plain</b><br>Diarders revenpen immig wils grown<br>Disnials images helight goals may be make- |
| <b>Nama Penyakit</b><br>Seducts | Asma Episodik Jarang<br>3<br>Culver<br><b>Uhanyak letinshat</b><br><b>SANTA</b>                                                                                                    |
| <b>Lok Fue</b>                  | TABEL DATA HULE<br><b>Fale Financial</b><br><b>Esta Penetiak - Taria maiar Danis Dani</b><br>Garantzaren 1911an - Pana<br>Feneraulesan  Fisk Sikal<br><b>New World A</b><br>GOT AND GON AR<br>HEREHEIGHERHEIGH TO                                                                                                    |
|                                 |                                                                                                    |

**Gambar 59. Pengisian Data Rule**

Sistem Pakar Mendeteksi Penyakit Asma … Sama sebagai penyakit Asma … ISSN : 1858-2680

Berdasarkan gambar 60 di atas, apabila tombol Simpan diklik maka program akan menyimpan seluruh isi data yang telah diisi ke dalam database dan hasilnya terlihat pada DataGrid yang telah bertambah isinya dan tampilan kembali seperti semula seperti terlihat pada gambar 60 berikut:

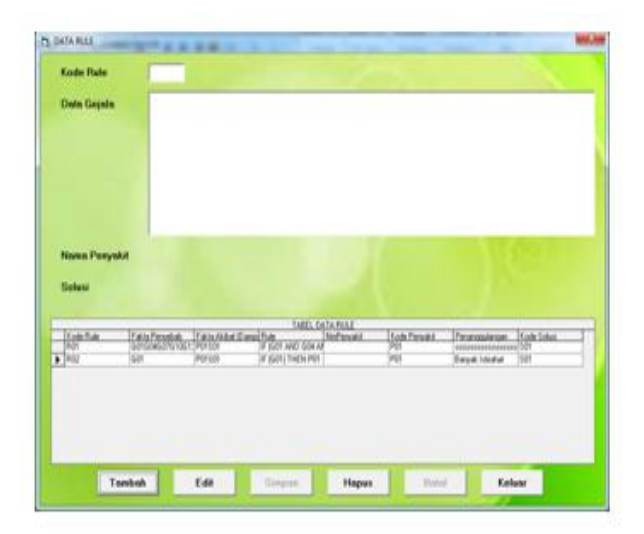

## **Gambar 60 Tampilan Data Rule Yang Telah diisi**

## **2. Koreksi Data Rule**

Berfungsi Untuk dapat melakukan perbaikan terhadap data yang telah tersimpan dalam database, maka dari Data Rule seperti pada gambar 4.39 di atas di klik tombol Koreksi maka program akan menampilkan seperti terlihat pada gambar 61 berikut :

| <b>Date Goyala</b>    |            |               |                                                                          |                                 |                                  |                                         |     |
|-----------------------|------------|---------------|--------------------------------------------------------------------------|---------------------------------|----------------------------------|-----------------------------------------|-----|
|                       |            |               |                                                                          |                                 |                                  |                                         |     |
|                       |            |               |                                                                          |                                 |                                  |                                         |     |
|                       |            |               |                                                                          |                                 |                                  |                                         |     |
|                       |            |               |                                                                          |                                 |                                  |                                         |     |
|                       |            |               |                                                                          |                                 |                                  |                                         |     |
| <b>Nama Penyakit</b>  |            |               |                                                                          |                                 |                                  |                                         |     |
|                       |            |               |                                                                          |                                 |                                  |                                         |     |
|                       |            |               |                                                                          |                                 |                                  |                                         |     |
|                       |            |               |                                                                          |                                 |                                  |                                         |     |
| Salesi                |            |               | <b>ENRICHMANIE</b>                                                       | <b><i><u>tiofwaat d</u></i></b> |                                  |                                         |     |
| <b>Column</b><br>7700 | <b>GIF</b> | <b>POISOT</b> | <b>Entertainment Terrestat Density for AIS SIN AT</b><br># (20) THEN PIT |                                 | <b>Kulk Paruell.</b><br>PD<br>PD | Persequives East Total<br>Barpel Island | 196 |
|                       |            |               |                                                                          |                                 |                                  |                                         |     |
|                       |            |               |                                                                          |                                 |                                  |                                         |     |
|                       |            |               |                                                                          |                                 |                                  |                                         |     |

**Gambar 61 Tampilan Koreksi Data Rule**

Berdasarkan gambar 61 di atas, terlihat bahwa untuk melakukan perbaikan terhadap data dilakukan dengan cara mengetik kode Rule yang ingin di perbaiki.

Dalam hal ini akan dilakukan perbaikan terhadap data dengan kode Rule R02**,** kemudian program akan membandingkan kode rule tersebut dengan data Kode Rule pada database, jika ditemukan maka ditampilkan isi data lengkapnya.

Apabila kode rule yang dipilih tidak ditemukan, program kemudian menampilkan pesan data tidak ditemukan, sedangkan apabila ditemukan, program menampilkannya ke layar sebagaimana terlihat pada tampilan gambar 62 sebagai berikut:

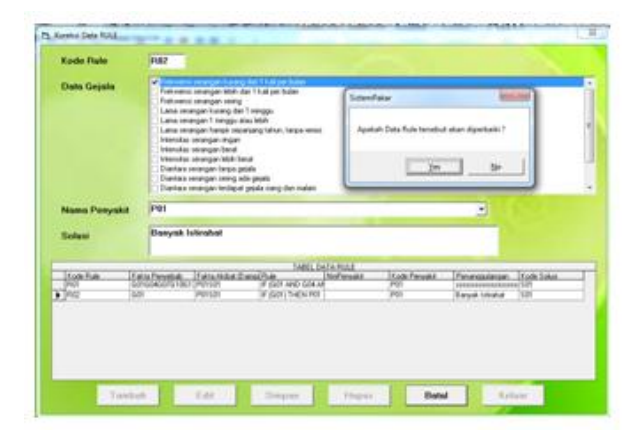

## **Gambar 62 Tampilan Data Rule yang akan dikoreksi**

Dari gambar 63 di atas, diklik tombol Yes maka program selanjutnya meminta pengguna untuk mengisikan data Rule yang lebih benar seperti tampilan gambar 63 berikut :

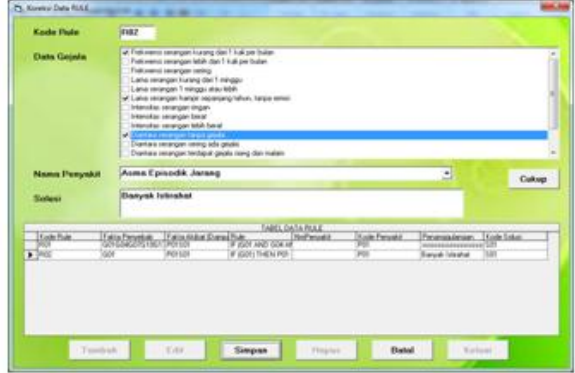

**Gambar 63 Proses Perbaikan Data Rule**

Sistem Pakar Mendeteksi Penyakit Asma … ISSN : 1858-2680

Setelah tombol Simpan pada gambar 63 di atas diklik, maka data terbaru dengan kode rule disimpan dan program kemudian kembali seperti tampilan gambar 63 setelah melakukan penyimpanan terhadap data yang telah diperbaiki.

## **3. Hapus Data Rule**

Berfungsi untuk dapat melakukan penghapusan terhadap data yang telah tersimpan dalam database. Apabila tombol Hapus diklik maka program selanjutnya akan memberikan tampilan seperti terlihat pada gambar 64 berikut :

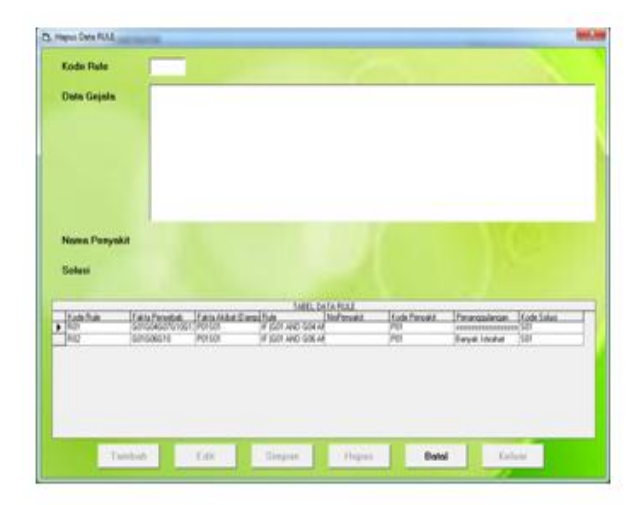

**Gambar 65. Tampilan Hapus Data Rule**

Berdasarka gambar 65 diatas, setelah kode rule diisi dan selanjutnya menekan tombol enter, maka program akan memberikan tampilasn seperti gambar 66 berikut

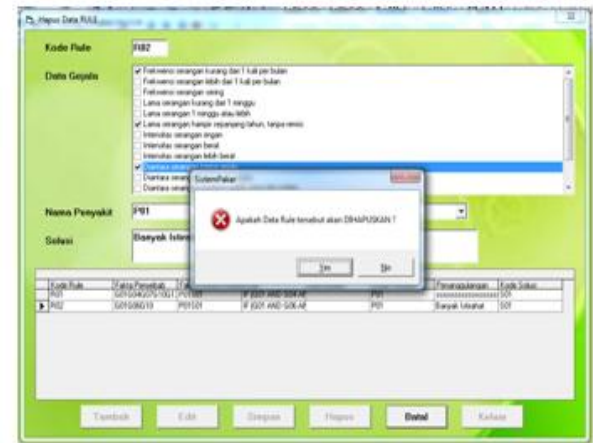

**Gambar 67 Tampilan Proses Penghapusan Data Rule**

Berdasarkan gambar 4.44 di atas, apabila tombol Yes diklik maka program selanjutnya akan menghapus data dengan kode rule R02 yang telah dipilih, baik pada pada data rule maupun pada databasenya.

## **4.1.1.2 Sub Menu Laporan**

Seperti telah disinggung pada awal bab ini, menu Laporan terdiri atas 3 (tiga) buah pilihan sub-menu, yakni Laporan Gejala, Daftar Penanggulangan dan Rekap Pasien Konsultasi. Berkut ini tampilan masing-masing hasil Laporan, yaitu :

#### **a. Sub Menu Laporan Gejala**

Berfungsi untuk dapat menampilkan Laporan Gejala, dari menu utama diklik pada tombol Laporan kemudian pilih sub menu Laporan Gejala, dengan tampilan seperti gambar 68 berikut :

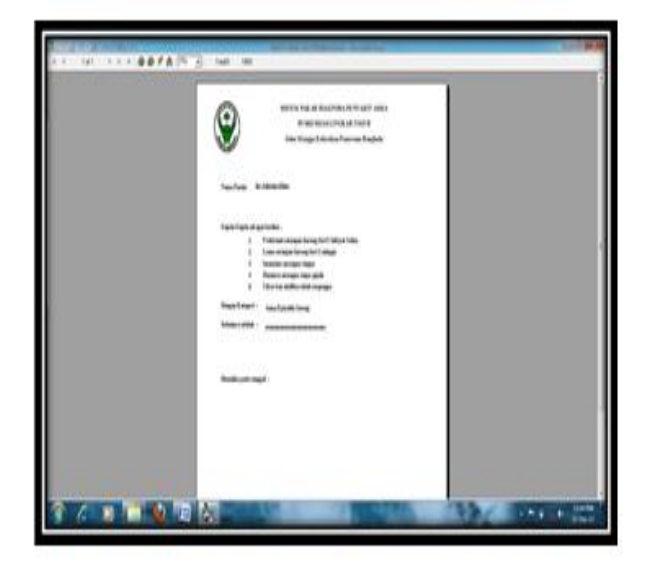

**Gambar 68. Laporan Cetak Gejala**

## **b. Sub Menu Daftar Penanggulangan**

 Berfungsi untuk dapat menampilkan Laporan Daftar Penanggulangan, dari menu utama diklik pada tombol Laporan kemudian pilih sub menu Daftar Penanggulangan, dengan tampilan seperti gambar 4.46 berikut :

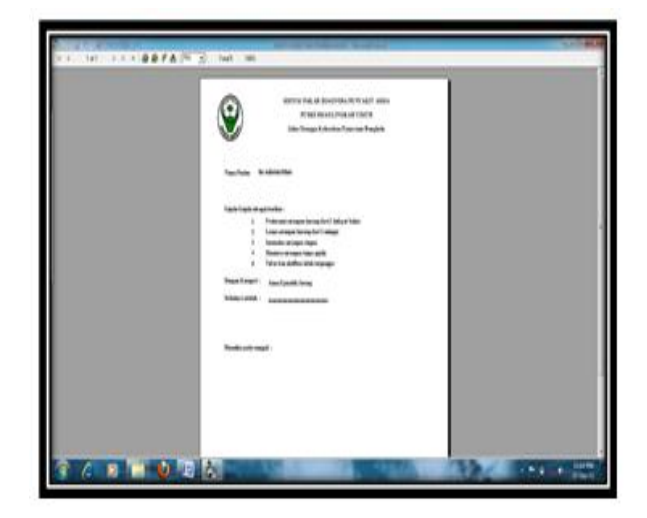

**Gambar 69 Laporan Daftar Penanggulangan**

## **c. Sub Menu Laporan Rekap Pasien Konsultasi**

Berfungsi untuk dapat menampilkan Laporan Rekap Pasien Konsultasi, dari menu utama diklik pada tombol Laporan kemudian pilih sub menu Rekap Pasien Konsultasi, dengan tampilan seperti gambar 7 berikut :

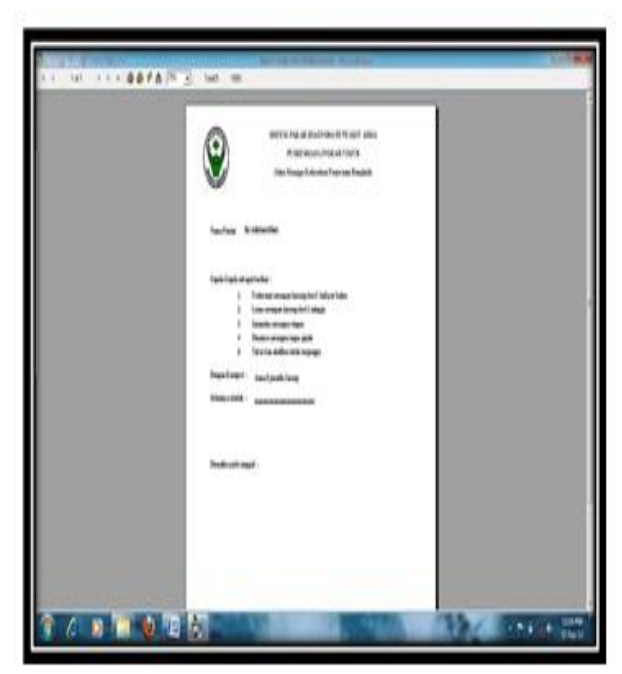

**Gambar 70. Laporan Rekap Pasien Konsultasi**

## **4.1.2 Login Pengguna**

Berdasarkan gambar 71 pada awal bab, apabila pengguna maka selanjutnya program akan menampilkan menu utama seperti gambar 4.48 berikut:

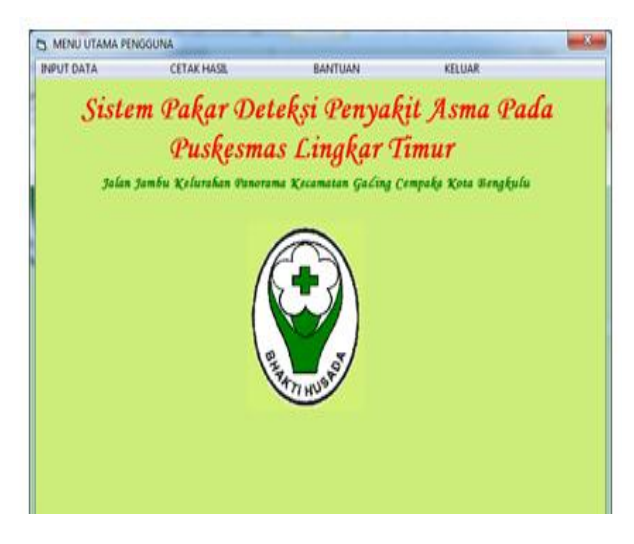

## **Gambar 71. Tampilan Menu Utama untuk Pengguna**

Berdasarkan gambar 71. di atas dapat diamati bahwa pada menu utama terdapat empat macam pilihan (Submenu), yakni Submenu Input Data, Submenu Cetak Laporan, Submenu Bantuan dan Submenu Keluar.

Submenu Input Data pada Pengguna terdiri dari beberapa pilihan lanjutan (Sub-submenu) Subsub menu Input Data Pasien dan Konsultasi seperti terlihat pada gambar 72. berikut :

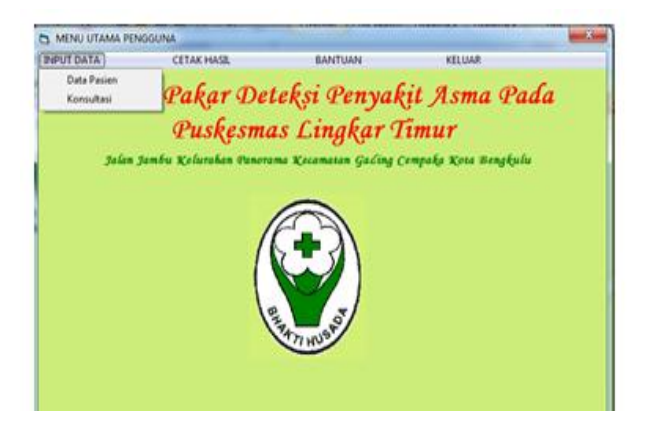

**Gambar 72. Tampilan Sub Menu Input Data untuk Pengguna**

Masing-masing pilihan pada sub menu Input Data tersebut disediakan dengan tujuan untuk melakukan pengolahan data dan memberikan informasi kepada Pasien.

Submenu Cetak Hasil disediakan hanya untuk menampilkan Laporan Hasil Konsultasi Pasien.

Submenu Bantuan disediakan untuk memberikan tata cara penggunaan program, seperti terlihat pada gambar 73. berikut :

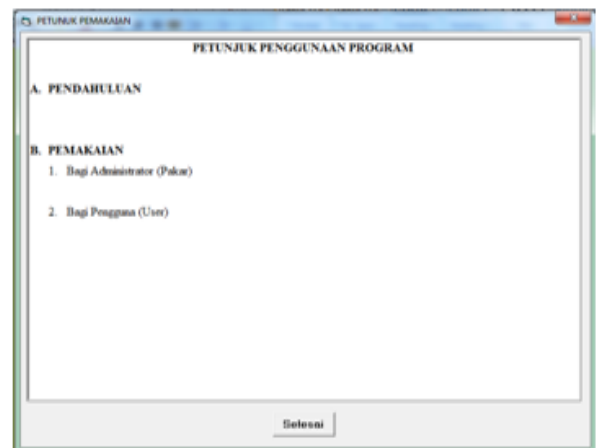

#### **Gambar 73. Petunjuk Penggunaan Program**

Sedangkan sub menu Keluar disediakan untuk melayani pengguna apabila menginginkan keluar dari program, yang mana sub menu ini bersifat tambahan saja, karena untuk menutup program dapat juga melalui fasilitas Windows yang telah ada yakni Close atau dengan shortcut-key  $(Alt+F4)$ .

Berikut ini akan diuraikan lebih lanjut dan rinci dari masing-masing submenu sesuai dengan kepentingannya dengan maksud untuk mempertegas proses pemakaian program yang sekaligus merupakan panduan penggunaan.

#### **4.1.1 Sub Menu Input Data**

Sub menu Input Data disediakan untuk melayani pengelolaan terhadap data yang akan dikerjakan. Dimana sub menu data ini memiliki 2 (dua) macam pilihan, yakni Sub-sub Input Data Pasien dan Konsultasi, berikut ini akan dibahas masng-maing pilihan, yaitu :

#### **a. Input Data Pasien**

Untuk menampilkan Input Data Pasien, dari Menu Utama diklik Input Data selanjutnya

dengan meng-klik Pasien, maka program akan memberikan tampilan program seperti gambar 74 berikut :

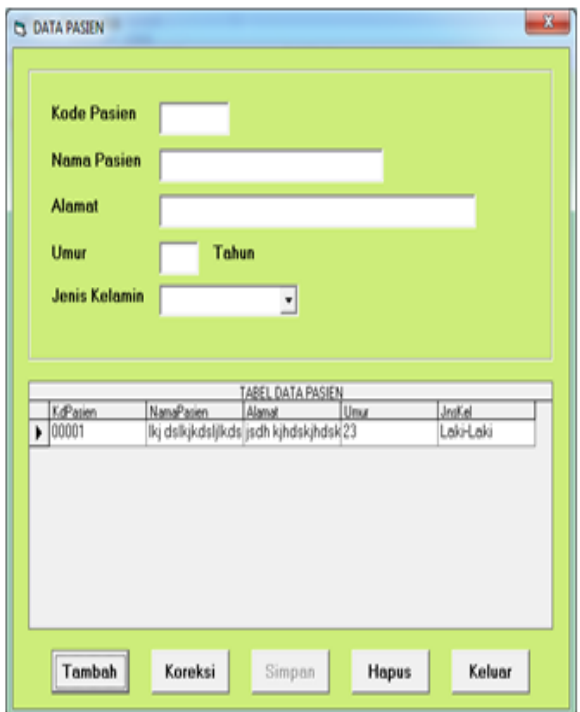

**Gambar 74. Input Data Pasien**

Berdasarkan gambar 74 di atas, dapat dijelaskan bahwa Input data Pasien berfungsi sebagai tatap muka (*interface*) guna melakukan penambahan data, perbaikan data, dan penghapusan data Pasien.

## **1. Tambah Data Pasien**

Untuk melakukan penambahan atau pengisian data baru, dari Input data Pasien tersebut diklik tombol Tambah dan selanjutnya program akan menampilkan layar seperti gambar 75 berikut :

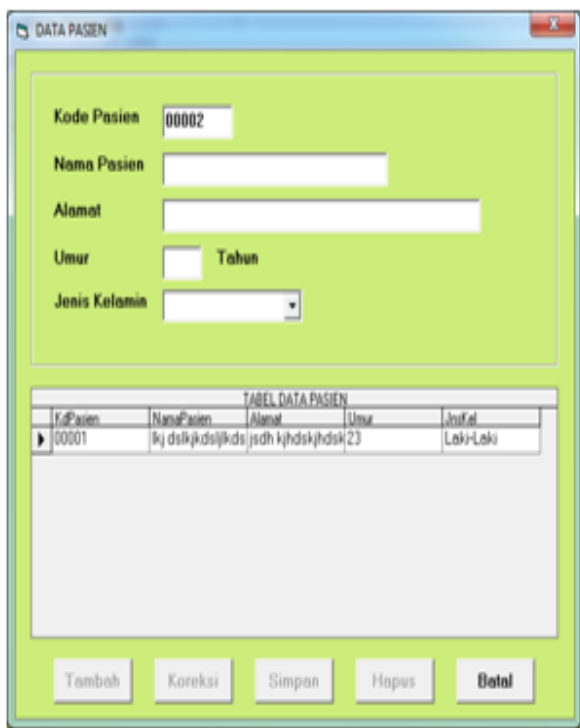

**Gambar 75. Tambah Data Pasien**

Pada gambar 75. di atas, setelah tombol Tambah diklik, maka secara otomatis kode pasien akan langsung terisi dan status beberapa tombol Tambah, Koreksi, Simpan dan Hapus menjadi tidak aktif. Sedangkan tombol Batal yang sebelumnya tidak aktif menjadi aktif dengan maksud apabila pengguna ingin membatalkan pengisian data pasien.

Setelah pengisian kode pasien dianggap benar, selanjutnya program meminta pengguna menekan tombol Enter pada keyboard untuk melanjutkan pada pengisian nama psien, alamat, umur, dan jenis kelamin. Setelah pengisian seluruh data selesai pengguna diminta menekan tombol Enter untuk mengaktifkan tombol Simpan seperti terlihat pada gambar 76 berikut :

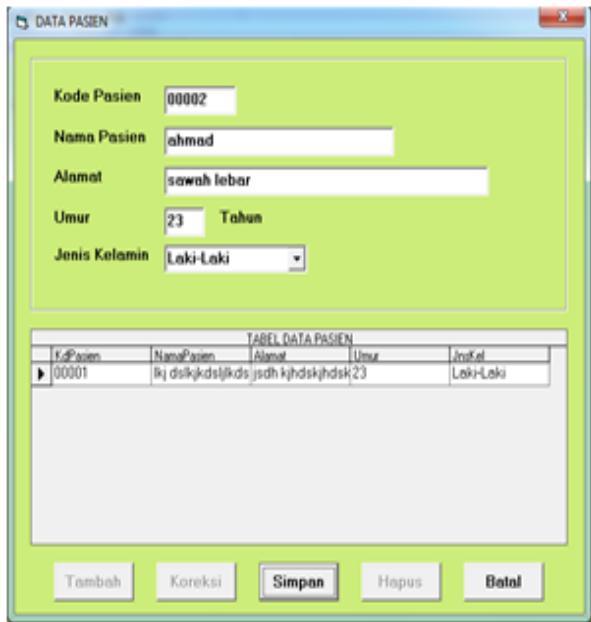

**Gambar 77. Pengisian Data Pasien**

Berdasarkan gambar 77 di atas, apabila tombol Simpan diklik maka program akan menyimpan seluruh isi data yang telah diisi ke dalam database dan hasilnya terlihat pada Tabel Data Pasien yang telah bertambah isinya dala Datagrid dan tampilan kembali seperti semula seperti terlihat pada gambar 78 berikut:

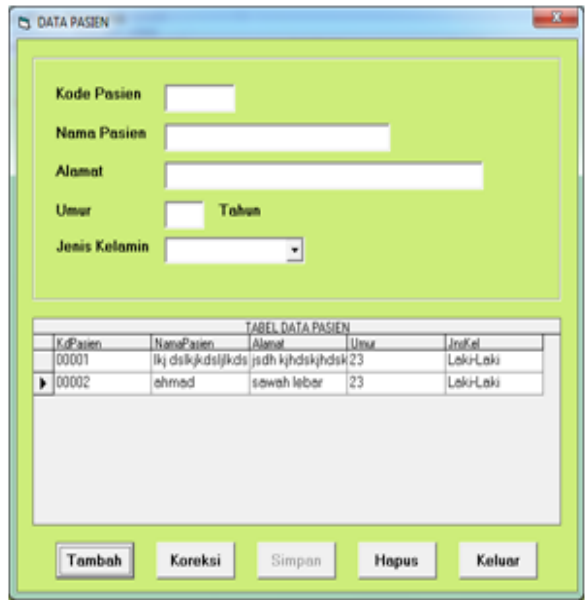

## **Gambar 78. Tampilan Data Pasien Yang Telah diisi**

#### **2. Koreksi Data Pasien**

Berfungsi Untuk dapat melakukan perbaikan terhadap data yang telah tersimpan dalam database, maka dari Data pasien seperti pada gambar 79 di atas diklik tombol Koreksi maka program akan menampilkan seperti terlihat pada gambar 79 berikut :

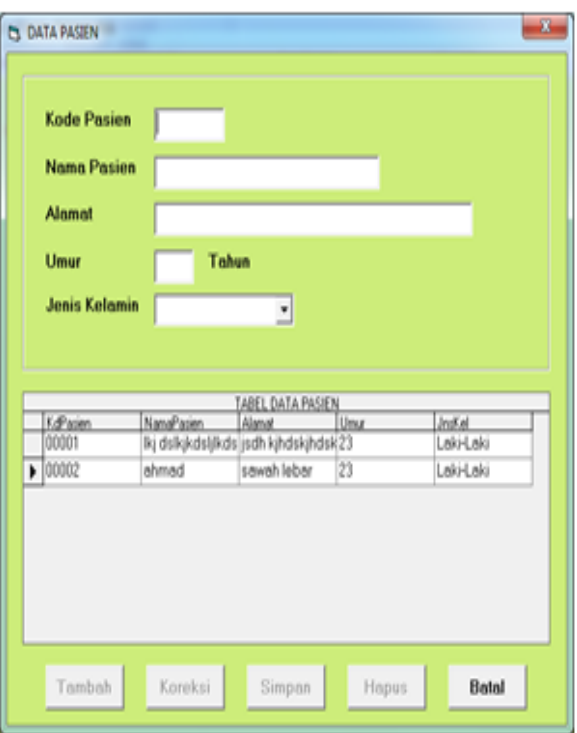

**Gambar 79. Tampilan Koreksi Data Pasien**

Berdasarkan gambar 79 di atas, terlihat bahwa untuk melakukan perbaikan terhadap data dilakukan dengan cara mengetik kode pasien yang ingin di perbaiki.

Dalam hal ini akan dilakukan perbaikan terhadap data dengan kode pasien 00001**,** kemudian program akan membandingkan kode tersebut dengan data kode pasien pada database, jika ditemukan maka ditampilkan isi data lengkapnya.

Apabila kode pasien yang dipilih tidak ditemukan, program kemudian menampilkan pesan data tidak ditemukan, sedangkan apabila ditemukan, program menampilkannya ke layar sebagaimana terlihat pada tampilan gambar 80 sebagai berikut:

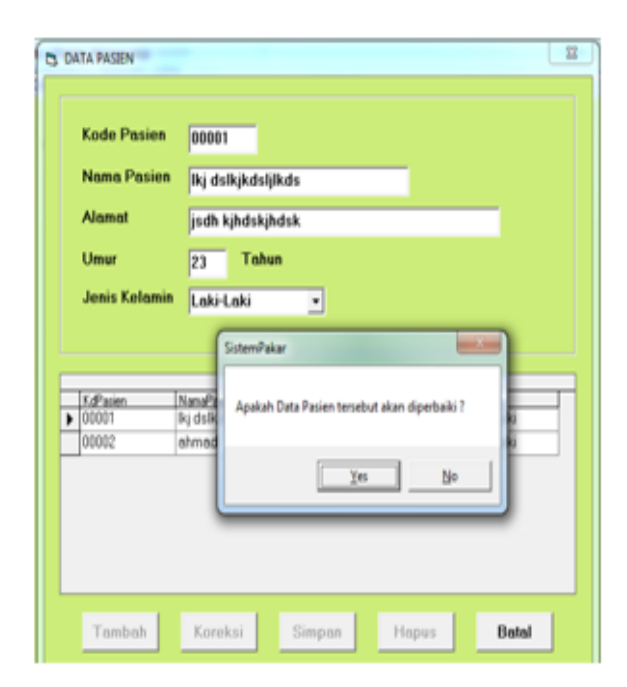

## **Gambar 80 Tampilan Data pasien yang akan dikoreksi**

Dari gambar 80 di atas, diklik tombol Yes maka program selanjutnya meminta pengguna untuk mengisikan data pasien yang lebih benar seperti tampilan gambar 81 berikut :

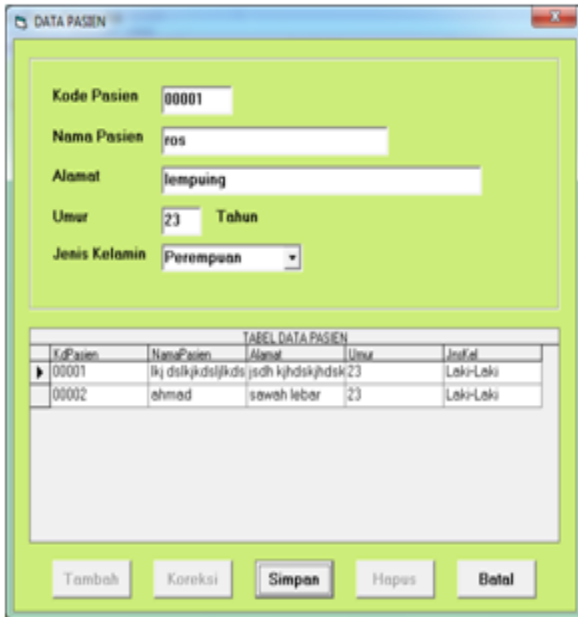

**Gambar 81. Proses Perbaikan Data Pasien**

Setelah tombol Simpan pada gambar 81 di atas diklik, maka data terbaru dengan kode pasien 00001 telah disimpan dan program kemudian kembali seperti tampilan gambar 81 setelah melakukan penyimpanan terhadap data yang telah diperbaiki.

#### **3. Hapus Data Pasien**

Berfungsi untuk dapat melakukan penghapusan terhadap data yang telah tersimpan dalam database.

Apabila tombol Hapus diklik maka program selanjutnya akan memberikan tampilan seperti terlihat pada gambar 82 berikut :

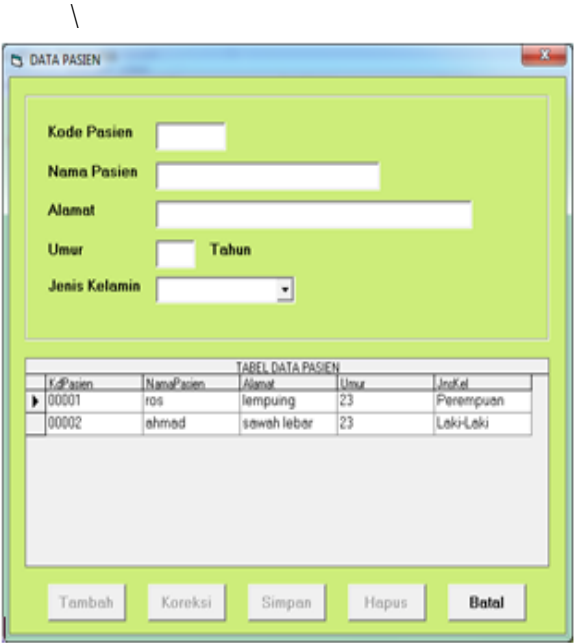

**Gambar 82 Tampilan Hapus Data Pasien**

Setelah kode Pasien diisi dan selanjutnya menekan tombol enter, maka program akan memberikan tampilasn seperti gambar 83 berikut

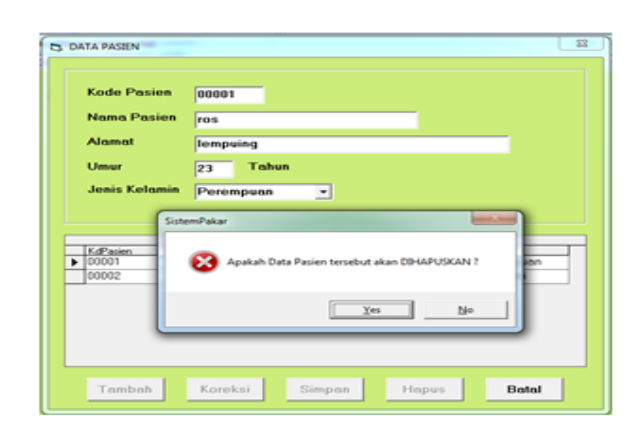

**Gambar 83 Tampilan Proses Penghapusan Data Pasien**

Berdasarkan gambar 83 di atas, apabila tombol Yes diklik maka program selanjutnya akan menghapus data dengan kode gejala 00001 yang telah dipilih, baik pada pada data Pasien maupun pada databasenya.

#### **c. Input Data Konsultasi**

Untuk menampilkan Input Data Konsultasi, dari Menu Utama diklik Input Data selanjutnya dengan meng-klik Konsultasi, maka program akan memberikan tampilan program seperti gambar 84 berikut

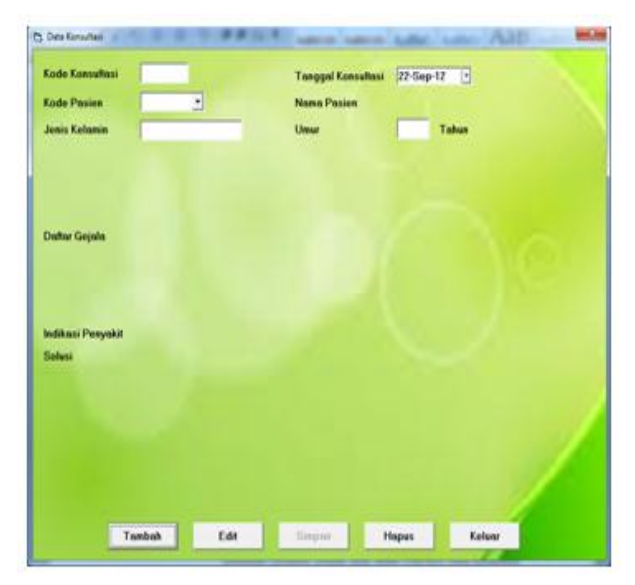

**Gambar 84. Input Data Konsultasi**

Berdasarkan gambar 84 di atas, dapat dijelaskan bahwa Input data konsultasi berfungsi sebagai tatap muka (*interface*) guna melakukan penambahan data, perbaikan data, dan penghapusan data konsultasi.

#### **1. Tambah Data Konsultasi**

Untuk melakukan penambahan atau pengisian data baru, dari Input data Konsu;tasi tersebut diklik tombol Tambah dan selanjutnya program akan menampilkan layar seperti gambar 85 berikut :

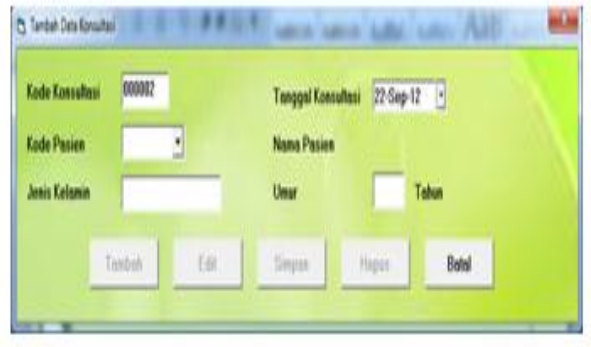

**Gambar 85. Tambah Data Konsultasi**

Pada gambar 85. di atas, setelah tombol Tambah diklik, maka secara otomatis kode konsultasi akan langsung terisi dan status beberapa tombol Tambah, Koreksi, Simpan dan Hapus menjadi tidak aktif.

Sedangkan tombol Batal yang sebelumnya tidak aktif menjadi aktif dengan maksud apabila pengguna ingin membatalkan pengisian data pasien.

Setelah pengisian kode konsultasi dianggap benar, selanjutnya program meminta pengguna menekan tombol Enter pada keyboard untuk melanjutkan pada pengisian kode pasien, nama pasien, jenis kelamin dan umur.

Setelah pengisian seluruh data selesai pengguna diminta menekan tombol Enter untuk mengisih daftar gejala, selanjutnya menekan tombol cukup untuk mengakhiri pemilihan, maka nama penyakit yang diderika dan solusinya telah berhasil di dapat seperti gambar 86 berikut:

| <b>Kode Konsultosi</b>                    | 000002                       |                                                                                                    | <b>Transport Konsultant</b>                                                                                                    | 72-Sep-12 | $\vert \cdot \vert$ |              |
|-------------------------------------------|------------------------------|----------------------------------------------------------------------------------------------------|----------------------------------------------------------------------------------------------------|-----------|---------------------|--------------|
| <b>Ends Passen</b>                        | 00001                        | ٠                                                                                                    | Name Passes                                                                                                    | ros       |                     |              |
| <b>Janis Kelamin</b>                      | Perempuan                    |                                                                                                    | Element                                                                                                    | 23        | Tahon               |              |
| <b>Dallor Geisla</b><br>Indikasi Penyakit |                              | Intensites serengen lingen<br>Interestes senangen beref.<br>Internation servingen lebih berat<br>Combat Lentrope Maps gaysts<br>Diambra serangan sering ada gepsia<br>Tidur dan aktittes tidak terganggu<br>Tidur dan aktiftes sering tergenggu<br>Asma Episodik Jorang | 2 Lama serengan hanga sepanjang latun, tanpa remas<br>Dienters senangen terdepat gejels sieng das malam.                                                   |           |                     |              |
| <b><i><u>Reducts</u></i></b>              | Howyok Islimhof              |                                                                                                    |                                                                                                    |           |                     |              |
| $+30000$                                  | <b>NandFasser</b><br>利法本利用条件 |                                                                                                    | TABLE CATA KONSULTANI<br>Nanafemakk Deals Deals Date Penansukingen, [1alkon  <br>Ame Loodk Jaren Mixero amergen P (131 AND GOLA) constructions (21 Aug 12) |           |                     | <b>ANTES</b> |
|                                           |                              |                                                                                                    |                                                                                                    |           |                     |              |

**Gambar 86. Pengisian Data Konsultasi**

Berdasarkan gambar 86 di atas, apabila tombol Simpan diklik maka program akan menyimpan seluruh isi data yang telah diisi ke dalam database dan hasilnya terlihat pada Tabel Data konsultasi yang telah bertambah isinya dala Datagrid dan tampilan kembali seperti semula seperti terlihat pada gambar 86 .

## **2. Koreksi Data konsultasi**

Berfungsi Untuk dapat melakukan perbaikan terhadap data yang telah tersimpan dalam database, maka dari Data konsultasi seperti pada gambar 87 di atas diklik tombol Koreksi maka program akan menampilkan seperti terlihat pada gambar 87 berikut :

| Kode Konsultasi                            |   | <b>Tanggol Kensultasi</b> | 22-Sep 12 |  |
|--------------------------------------------|---|---------------------------|-----------|--|
| <b>Kode Pasies</b><br><b>Jenis Kelawia</b> | Ξ | Nama Passen<br>Umar       | Tohus     |  |
| <b>Dalter Gejala</b>                       |   |                           |           |  |
|                                            |   |                           |           |  |
| Indikasi Penyakit                          |   |                           |           |  |
| Solvei                                     |   |                           |           |  |
|                                            |   |                           |           |  |
|                                            |   |                           |           |  |
|                                            |   |                           |           |  |

**Gambar 87. Tampilan Koreksi Data konsultasi**

Berdasarkan gambar 87 di atas, terlihat bahwa untuk melakukan perbaikan terhadap data dilakukan dengan cara mengetik kode konsultasi yang ingin di perbaiki.

Dalam hal ini akan dilakukan perbaikan terhadap data dengan kode konsultasi 000001**,** kemudian program akan membandingkan kode tersebut dengan data kode konsultasi pada database, jika ditemukan maka ditampilkan isi data lengkapnya.

Apabila kode konsultasi yang dipilih tidak ditemukan, program kemudian menampilkan pesan data tidak ditemukan, sedangkan apabila ditemukan, program menampilkannya ke layar sebagaimana terlihat pada tampilan gambar 88 sebagai berikut:

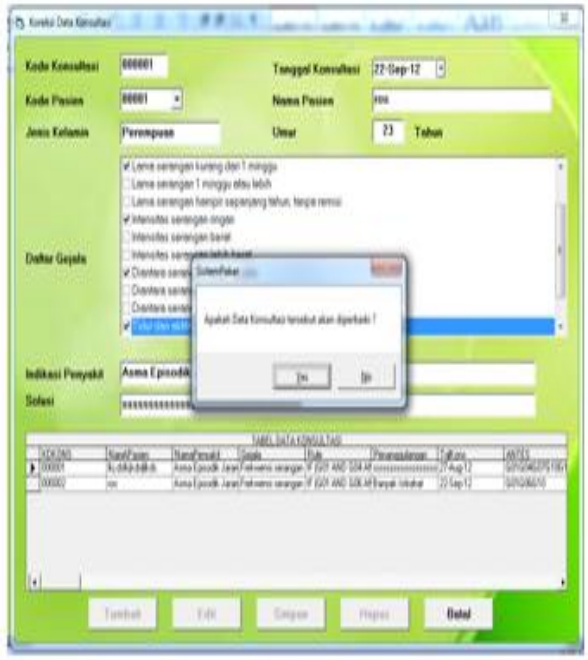

## **Gambar 88 Tampilan Data konsultasi yang akan dikoreksi**

Dari gambar 88 di atas, diklik tombol Yes maka program selanjutnya meminta pengguna untuk mengisikan data konsultasi yang lebih benar seperti tampilan gambar 89 berikut :

| <b>Kede Konselless</b>                    | 100001                                                                                                    | <b>Tanggel Konvelless</b>                                                                                                    | 22-Sep-12      | G                       |                                            |
|-------------------------------------------|----------------------------------------------------------------------------------------------------|----------------------------------------------------------------------------------------------------|----------------|-------------------------|--------------------------------------------|
| <b>Kide Pasien</b>                        | 86601<br>٠                                                                                                    | <b>Nama Pasien</b>                                                                                                    | nos.           |                         |                                            |
| <b>Jonis Calamin</b>                      | Perampsion                                                                                                    | <b>University</b>                                                                                                    | 23             | Trabas                  |                                            |
| Daltas Gojala<br>Indikasi Penyakit        | Came serengen kureng deri 1 minggu<br>Same serengen 1 minggu atou lobA<br>P. Interches serengen ingen<br>Telenates serengen berof<br>the rates correspon label bares<br>Charlers serangen terge geods<br>Dianters serangan sannig ada gejala.<br>Fisher des ministes folse bergange<br>Asma Episodik Janang | Lares serengen hampir sepanjang tahun, tanpa remisi<br>Clarence sereeger wrdspel geals size glan malam                                                                        |                |                         |                                            |
| Soluti                                    | banyak banyak istirahat                                                                                                    |                                                                                                    |                |                         |                                            |
| <b>KERGINE</b><br>1004007<br><b>BERNO</b> | <b><i>Naw/Faces</i></b><br><b><i><u>Sandwood</u></i></b><br>\$1.003.000.00<br>m                                                                                                    | TABEL GATA KONSULTASI<br>Aves Epocoli. Jane/Vehicles sangger IF EAT AND GOI AE constitutions and 27 Aug 12<br>AmeSprodit Jane/February concord (F.GO) AND GOLAFI and intrated | Perunskalerian | 11 draw<br>23 (apr) (2) | ANCE3.<br><b>BINGHOOTLAND</b><br>EPISOBS10 |
|                                           |                                                                                                    |                                                                                                    |                |                         |                                            |

**Gambar 89. Proses Perbaikan Data konsultasi**

Setelah tombol Simpan pada gambar 89 di atas diklik, maka data terbaru dengan kode pasien 000001 telah disimpan dan program kemudian kembali seperti tampilan gambar 89 setelah melakukan penyimpanan terhadap data yang telah diperbaiki.

#### **3. Hapus Data konsultasi**

Berfungsi untuk dapat melakukan penghapusan terhadap data yang telah tersimpan dalam database. Apabila tombol Hapus diklik maka program selanjutnya akan memberikan tampilan seperti terlihat pada gambar 90 berikut :

| <b>Kode Konsultasi</b> |   | <b>Tanggol Konsultasi</b> | 22-Sep-12 |  |
|------------------------|---|---------------------------|-----------|--|
| <b>Kode Passes</b>     | 킈 | <b>Numa Passen</b>        |           |  |
| <b>Jonis Kolamin</b>   |   | User                      | Tabun     |  |
|                        |   |                           |           |  |
| <b>Dallar Gejala</b>   |   |                           |           |  |
|                        |   |                           |           |  |
| Indiani Posyskit       |   |                           |           |  |
|                        |   |                           |           |  |
|                        |   |                           |           |  |
|                        |   |                           |           |  |
| <b>Soluni</b>          |   |                           |           |  |
|                        |   |                           |           |  |

**Gambar 90 Tampilan Hapus Data konsultasi**

Setelah kode konsultasi diisi dan selanjutnya menekan tombol enter, maka program akan memberikan tampilasn seperti gambar 91 berikut

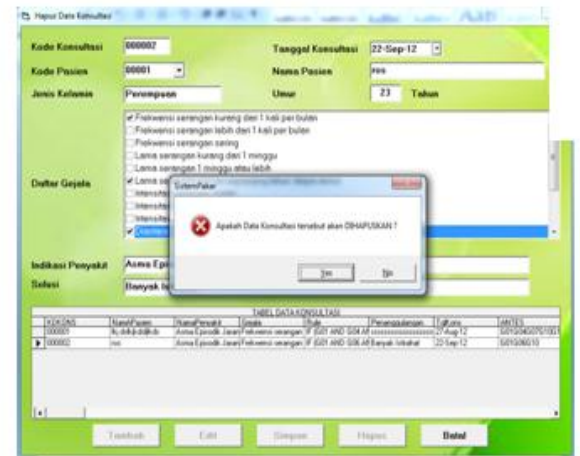

#### **Gambar 91 Tampilan Proses Penghapusan Data konsultasi**

Berdasarkan gambar 91 di atas, apabila tombol Yes diklik maka program selanjutnya akan menghapus data dengan kode gejala 000002 yang telah dipilih, baik pada pada data konsultasi maupun pada databasenya.

#### **4.1.2.1 Cetak Hasil**

Berfungsi untuk dapat menampilkan Laporan Konsultasi, dari menu utama diklik pada tombol cetak hasil maka program akan memberikan tampilan seperti gambar 92 berikut

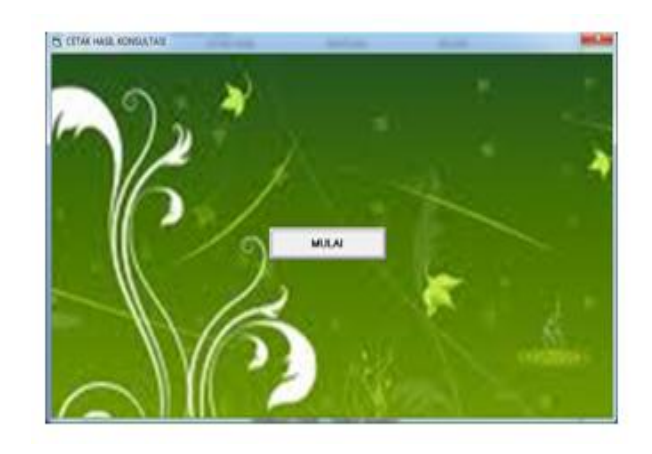

**Gambar 92 Cetak hasil konsultasi**

Sistem Pakar Mendeteksi Penyakit Asma ... ISSN : 1858-2680

Berdasarkan gambar diatas, apabila tombol mulai di klik maka program akan menampilkan tampilan seperti gambar 93 berikut

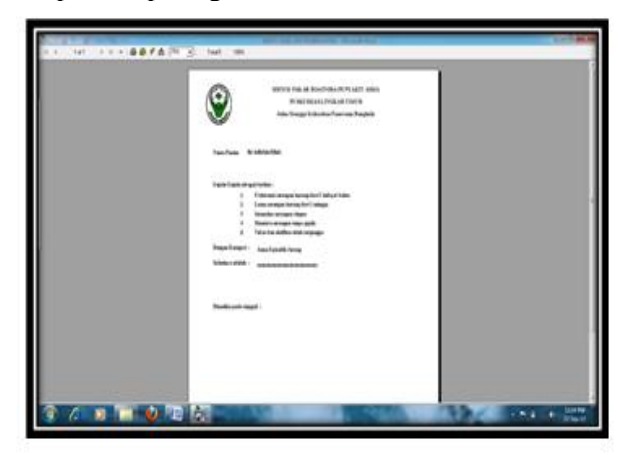

**Gambar 93 laporan hasil konsultasi**

#### **4.1. Pengujian Sistem**

Proses pengujian sistem yang telah dibangun selanjutnya diimplementasi pada tempat penelitian dan diuji coba. Dalam proses implementasi yang dilakukan, program dipasang pada sistem operasi MS Windows dengan spesifikasi perangkat keras yang sesuai dengan proposal tedahulu.

Pengujian sistem baru ini dilaksanakan pada Kantor Puskesma Lingkar Timur. Dimana implementasian ini dilakukan Karyawan-karyawti puskesmas, setelah penulis menerangkan dan menjelaskan tata cara menjalankan program ini.

Selama perancangan program penyusun banyak meminta masukan dari pihak puskesmas Lingkar Timur untuk mencatat berbagai ketentuan yang diberlakukan oleh pihak puskesmas Lingkar Timur. Dengan demikian program hasil yang telah dibangunpun diharapkan memberikan informasi tentang kesehatan pasien.

## **4.2. Perbandingan Sistem Lama dan Sistem Baru**

Adapun jenis keuntungan penggunaan sistem baru dibandingkan sistem lama yang dimaksud dapat dijelaskan sebagai berikut :

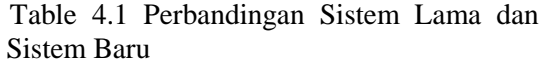

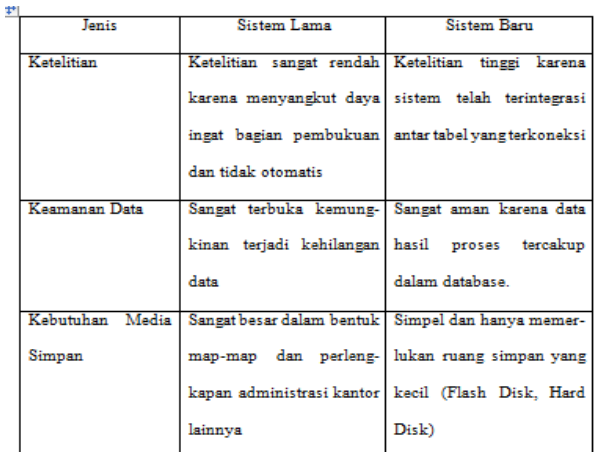

## **V. KESIMPULAN DAN SARAN**

#### **5.1. Kesimpulan**

Berdasarkan hasil pengamatan yang telah dilakukan melalui implementasi dan penerapan pemakaian program pada puskesmas Lingkar Timur, dapat disimpulkan sebagai berikut :

- 1. Keberadaan program sebagai alat bantu memberikan informasi tentang Cetak hasil konsultasi pasien.
- 2. Aplikasi Aplikasi Sistem Pakar Deteksi Penyakit Asma Pada Puskesma Lingkar TImur ini mampu kemudahan dalam penyelesaian pekerjaan.
- 3. Dengan adanya program ini, manajemen dan kinerja puskesmas menjadi lebih efektif dan efisien.

4. Dengan adanya program ini pada Puskesmas Lingkar TImur, mampu memberikan kontribusi positif untuk peningkatan kinerja manajemen.

#### **5.2. Saran**

Berdasarkan pembahasan dan kesimpulan yang telah diuraikan di atas, saran dan rekomendasi yang dapat diberikan adalah :

- 1. Agar Aplikasi Sistem Pakar Deteksi Penyakit Asma Pada Puskesma Lingkar TImur lebih dikenal secara luas, maka perlu kiranya adanya program yang mampu diakses secara On-line dari manapun yang dalam hal ini dapat diwakili oleh Website Puskesmas Linkar Timur
- **2.** Untuk kemudian hari diharapkan dapat dilakukan pengembangan aplikasi yang dapat dilakukan menggunakan aplikasi lain seperti java yang dapat diakses melalui heandphone ataupun aplikasi lainnya.

#### **DAFTAR PUSTAKA**

- Anita D. dan Muhammad A., 2004. Konsep Kecerdasan Buatan. Penerbit Andi. Yogyakarta.
- Anonim, 2005. Asma. PT. Gramedia Pustaka Utama. Jakarta, 180 halaman.
- Barza Ahmad, 2006. Diktat Mata Kuliah kecerdasan Buatan. Universitas Gajah Mada. Yogyakarta.
- Negnevitsky, M., 2002. Artificial Intelligence A Guide to Intelligent Systems. First Edition. Addison – Wesley. ©Peason education Limited 2002.. United Kingdom..
- Rolston, D.W., 1988. Principles of Artificial Intelligence and Expert Systems Development. McGraw-Hill International Editions. Mc.Graw-Hill Book Company. Singapore.
- Sinarmata & Paryudi, 2007, *"Perancangan Basis Data",* Penerbit Andi Yogyakarta, 276 Halaman.
- T. Sutojo, Edy Mulyanto, Vincent Suhartono, 2011. Kecerdasan Buatan. Penerbit Andi. Yogyakarta.
- Andri Kristanto, 2008. Perancangan Sistem Informasi dan Aplikasinya. Gava Media, 171 halaman.
- Arahmi, Muhammad. 2004. Konsep Dasar Sistem Pakar: Andi, Yogyakarta, 199 halaman.
- Wikipedia, 2010. Sistem Informasi. id.wikipedia.org/wiki/Sistem\_informasi